# **Tutorials and Tips**

# INSPIRE 3D Scanner

V1.0

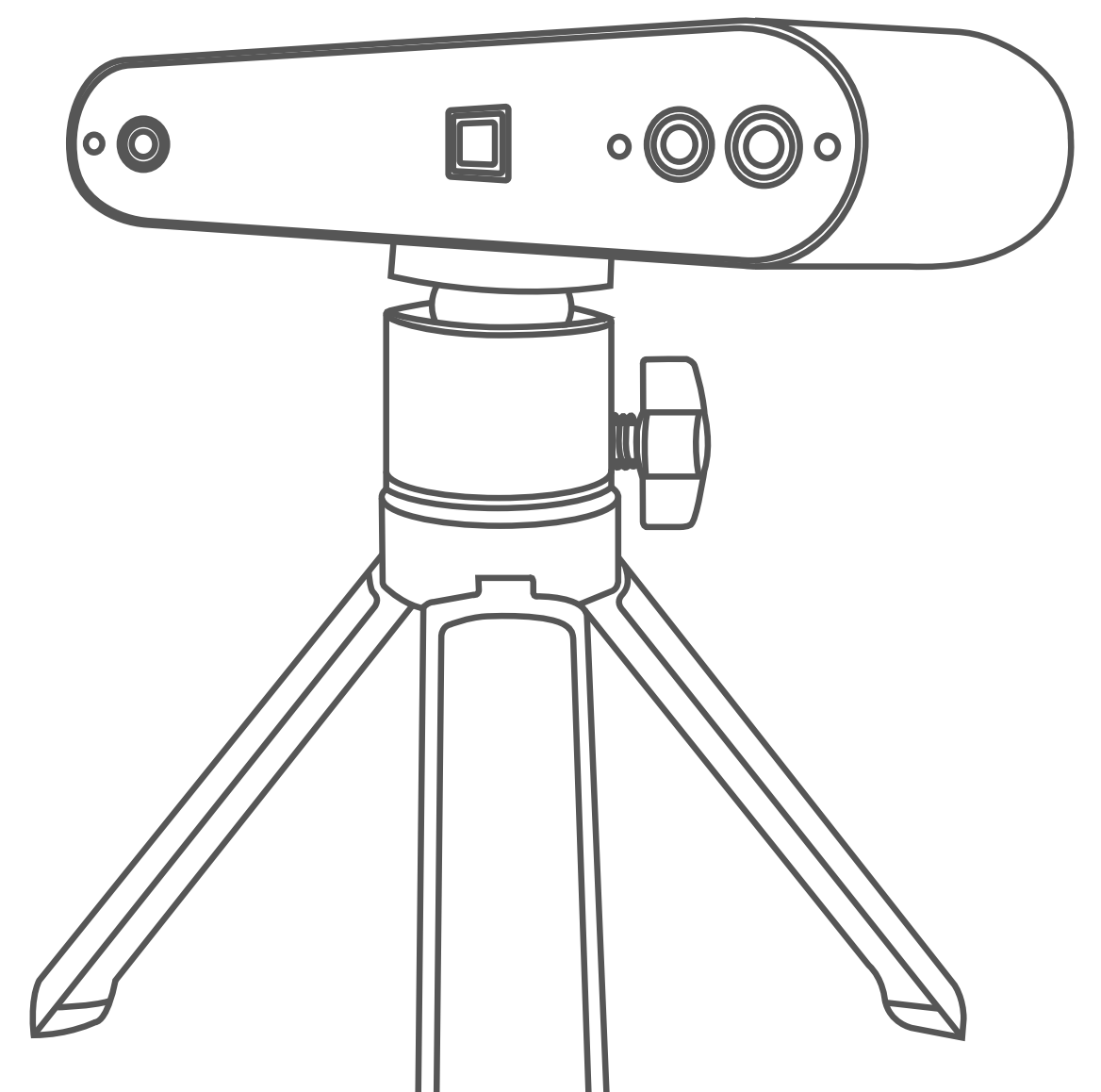

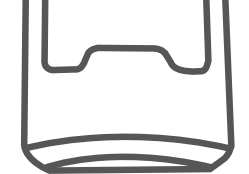

# REVOPOINT

# **Contents**

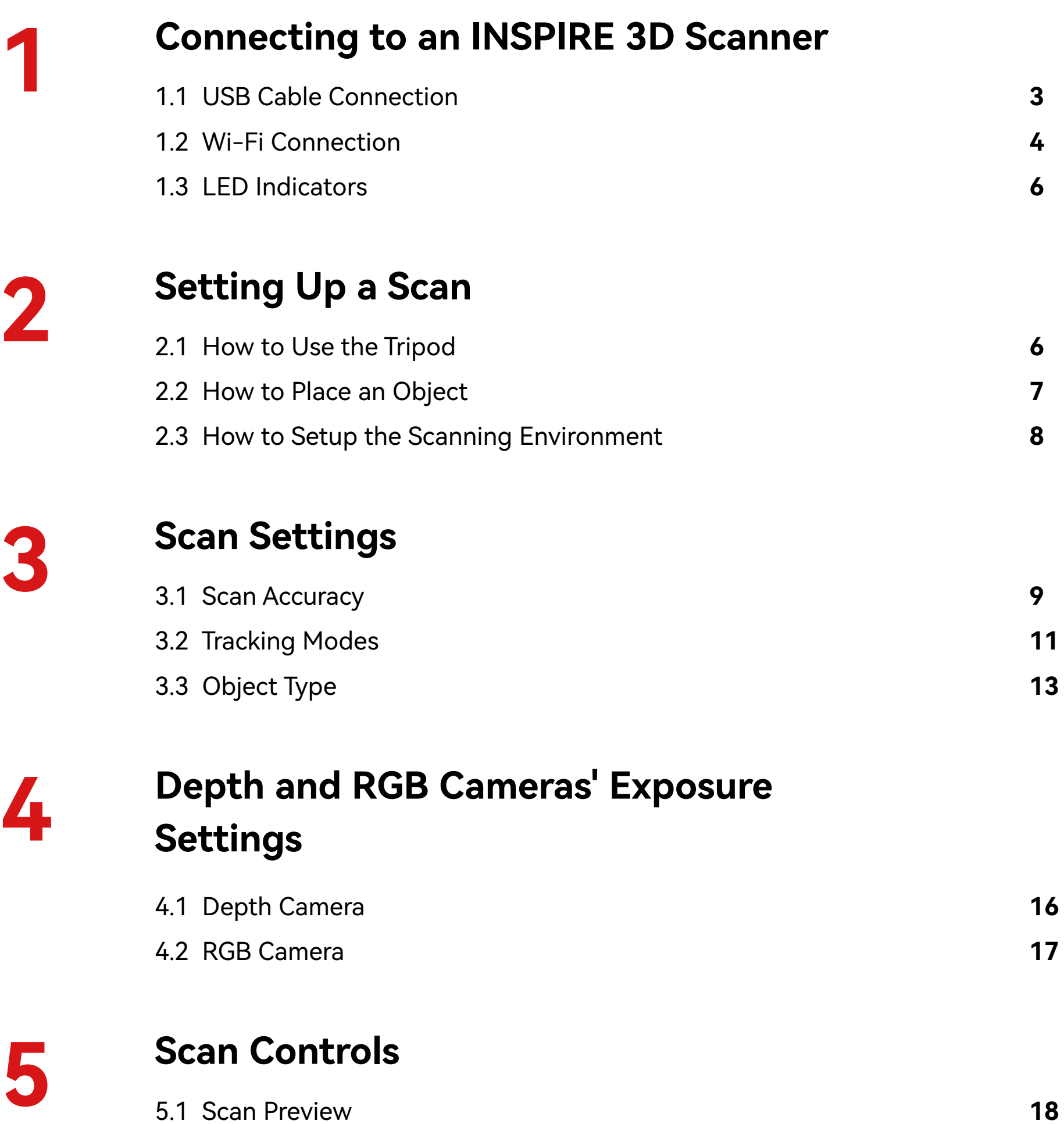

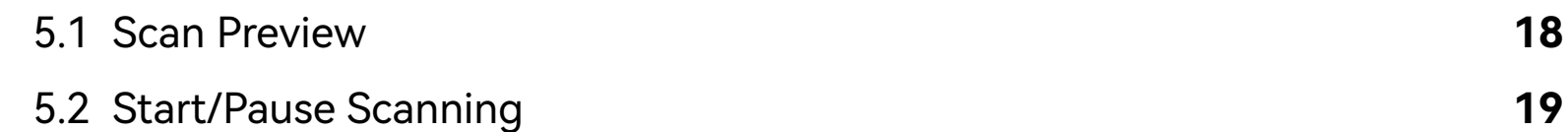

**19**

5.3 Completing the Scan

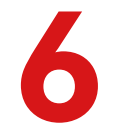

6.1 Aim at the Object

6.2 Slow and Stable Movement

6.3 Scan Distance

# **6 Scanning Tips**

**01**

# **Contents**

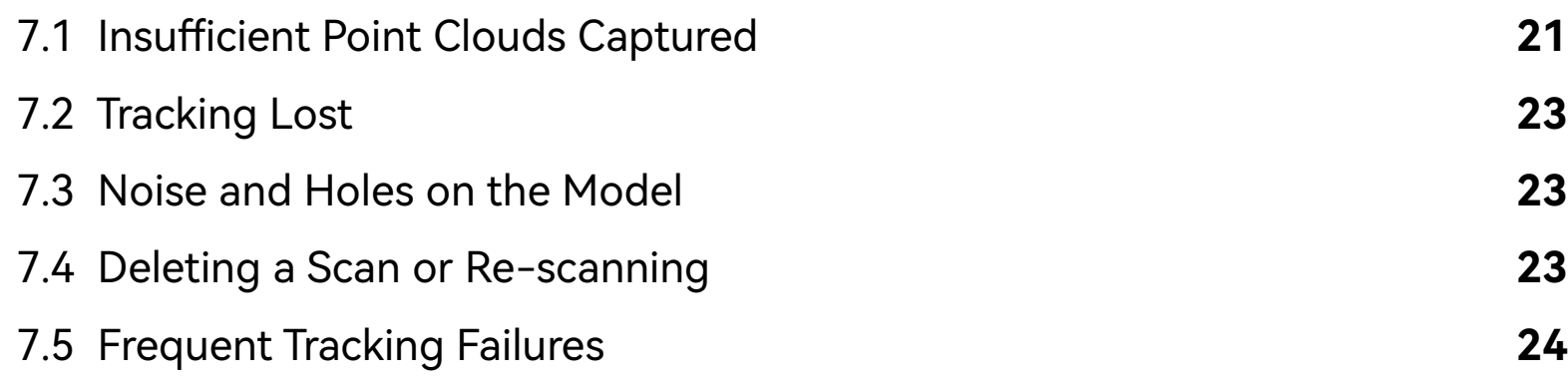

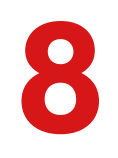

# **7 Troubleshooting Scanning Errors**

# **8** Model Editing **<sup>25</sup> Model Editing**

**02**

# **Scanning Workfow**

Plug into the INSPIRE's Type-C port. Plug into the PC's USB 3.0 port.

Use the Type-A to Type-C Adapter if there is no Type-A port on your PC.

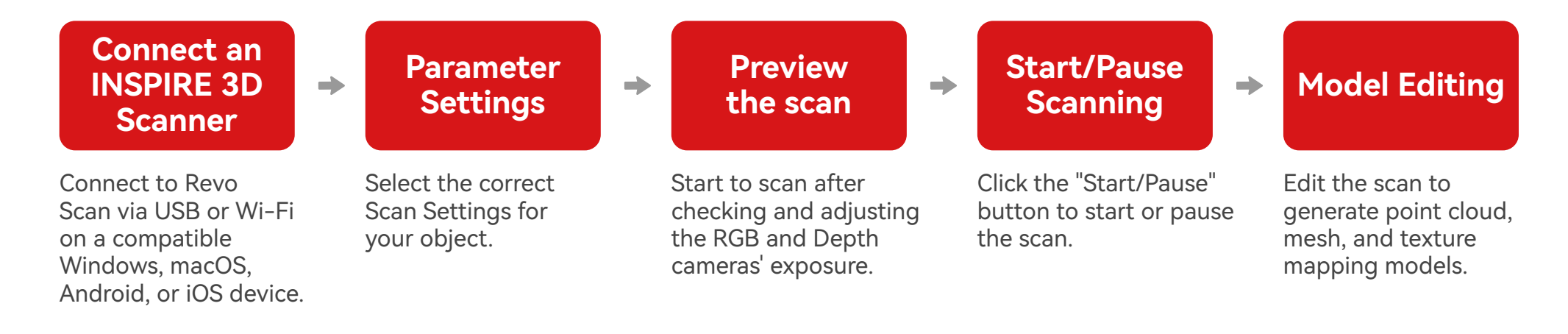

# **1. Connecting to an INSPIRE 3D Scanner**

Here's an example of how to connect to an INSPIRE 3D scanner using a USB cable.

Revopoint INSPIRE 3D scanner can connect to Windows and macOS devices with its 2-meter-long USB cable.

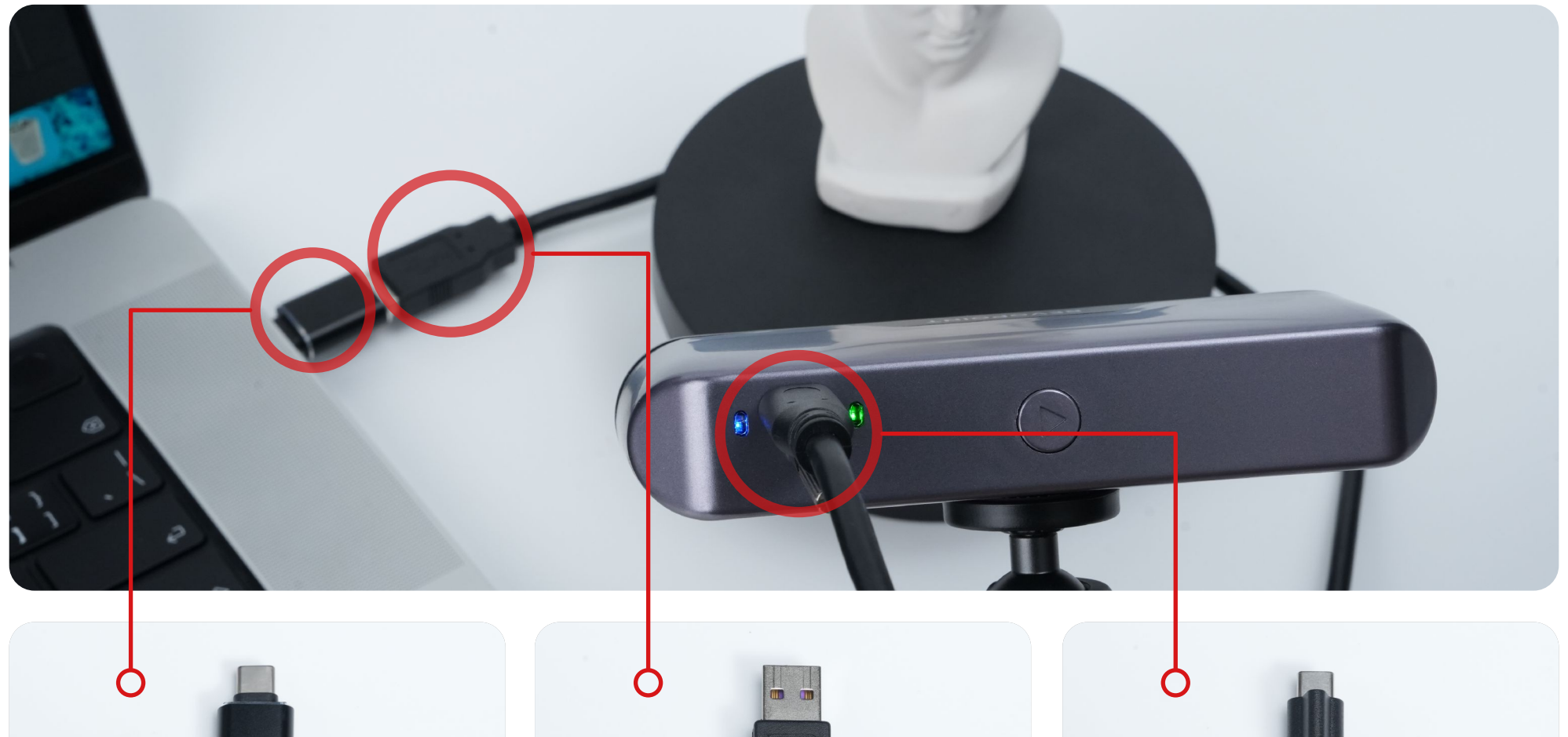

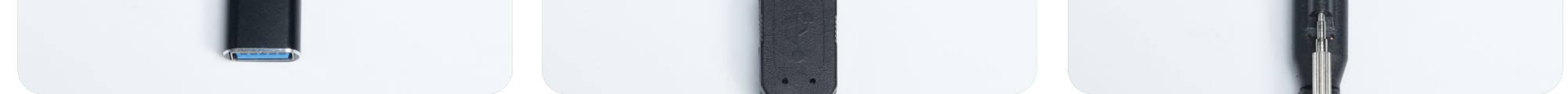

### **1.1 USB Cable Connection**

**03**

Revopoint INSPIRE 3D scanner can also connect to Windows and macOS devices over Wi-Fi.

## **1.2 Wi-Fi Connection**

#### **Step 1: Power on the 3D scanner.**

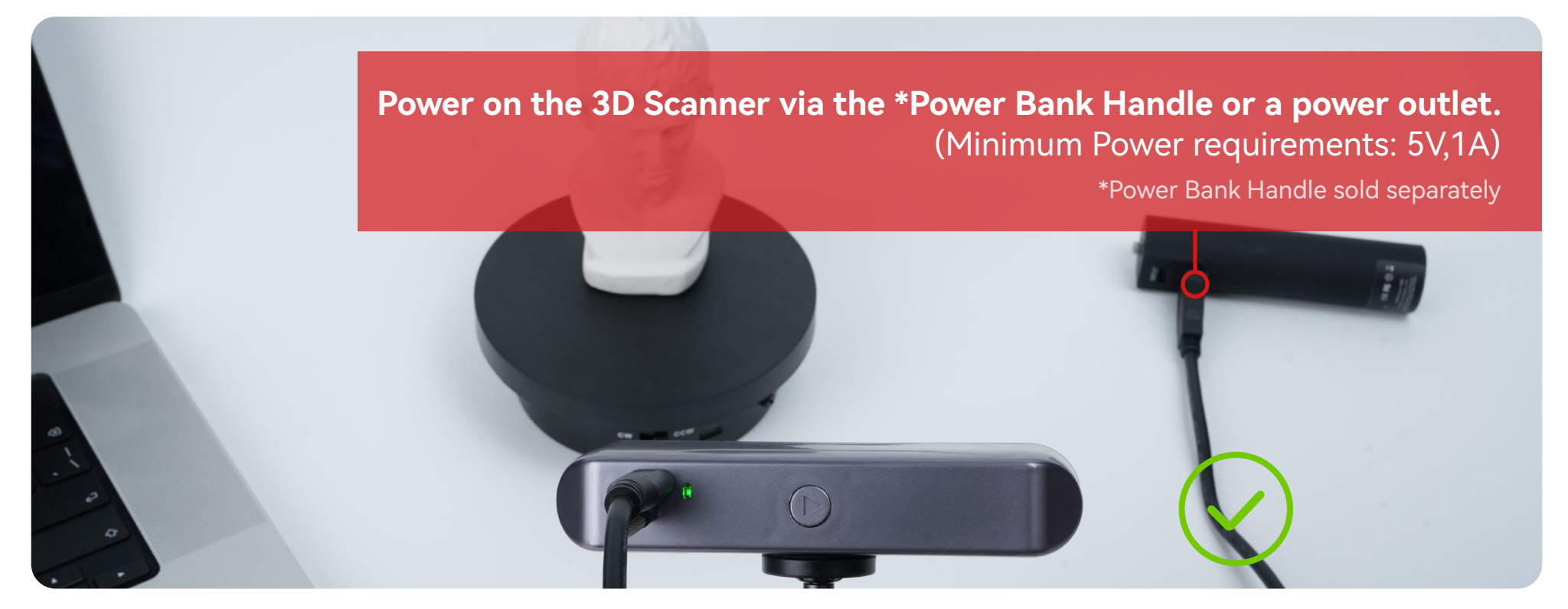

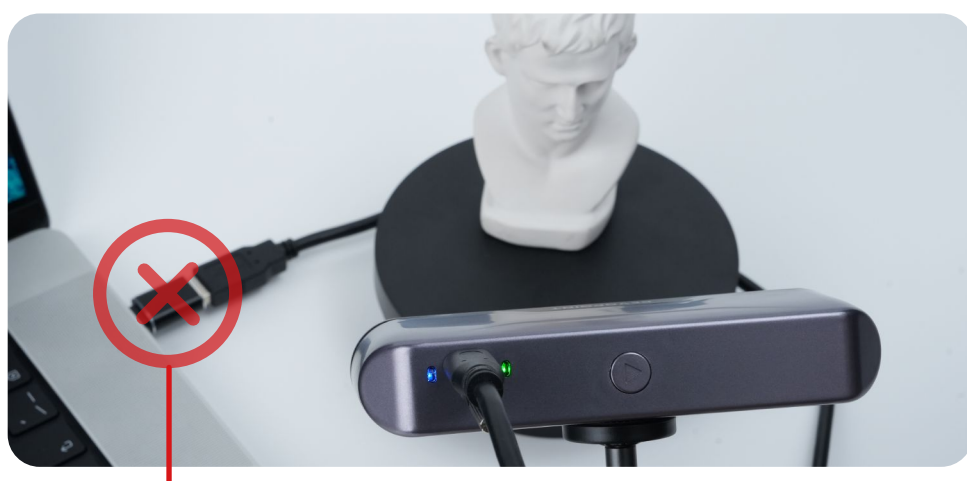

**•**Do not plug it into your PC, or it will be in USB mode by default.

**•**To use the Wi-Fi connection the scanner must be powered by a power bank or power outlet.

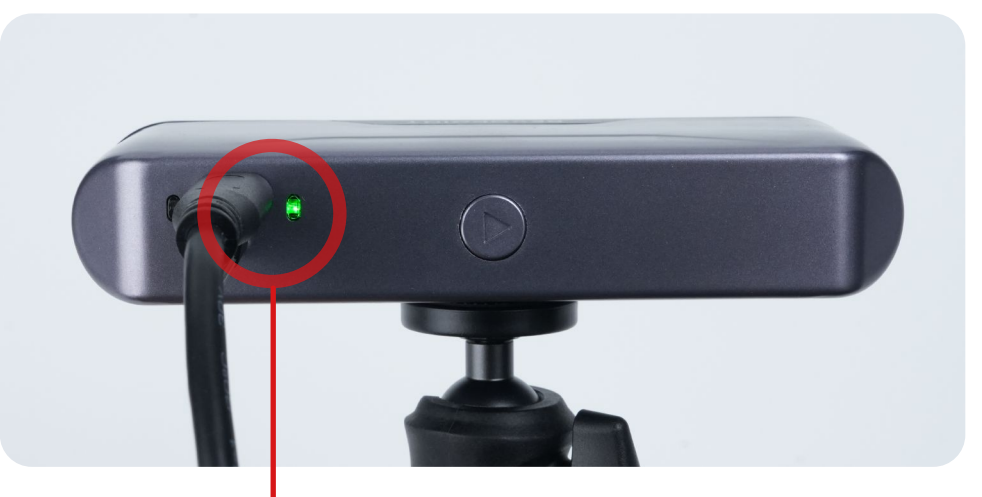

**•**When the power indicator turns solid green, the scanner is successfully powered.

**04**

**1.** Check if your PC has Wi-Fi before connecting the scanner wirelessly. Older desktops may not support Wi-Fi.

#### **For example:** INSPIRE-REVO-A2340025

Click the network and wait for it to connect to the PC. (No password is required)

#### **If using the Wi-Fi connection on your PC, please consider the following:**

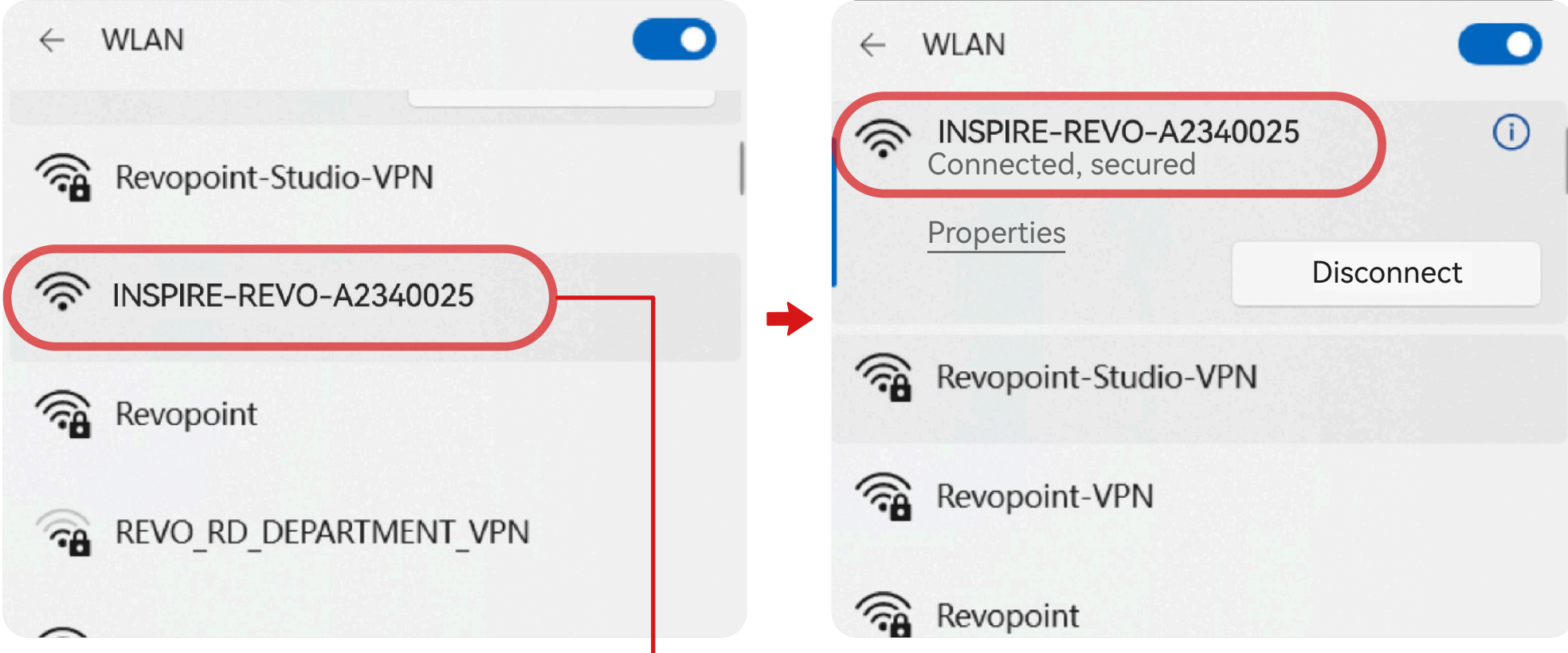

**2.** Your PC won't have internet access when connected to the scanner's Wi-Fi. Disconnect from the scanner's Wi-Fi network if you need to go online.

**3.** If your PC fails to connect to the scanner's Wi-Fi, check if other devices (including mobile devices) are connected to the scanner or if your PC is linked to another scanner via USB. If none of these scenarios apply, try restarting the scanner or contact our Customer Service Team for further assistance.

#### **Step 2: Connect the 3D scanner to your PC via Wi-Fi.**

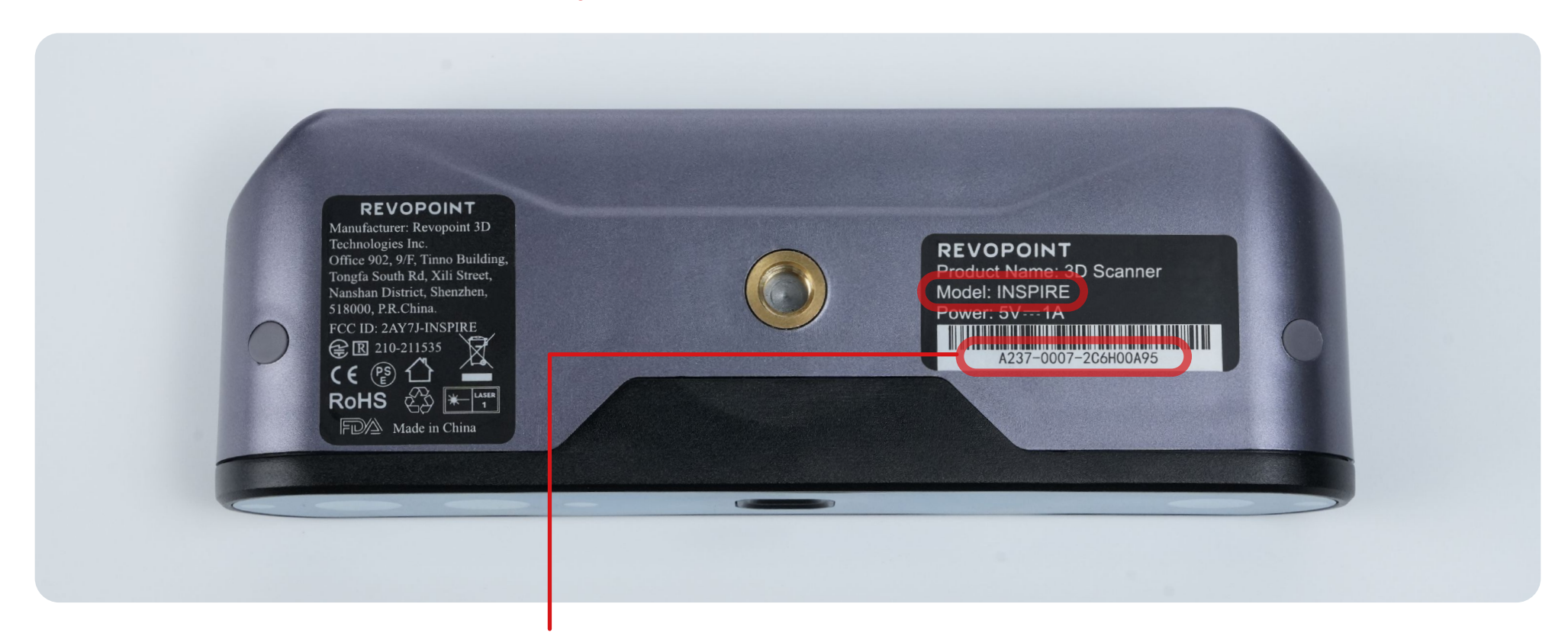

- **•**Find the label on the scanner's bottom, and locate the Scanner Model and its SN.
- Go to your Wi-Fi setting, search for the network called: Model + REVO + the first eight characters.

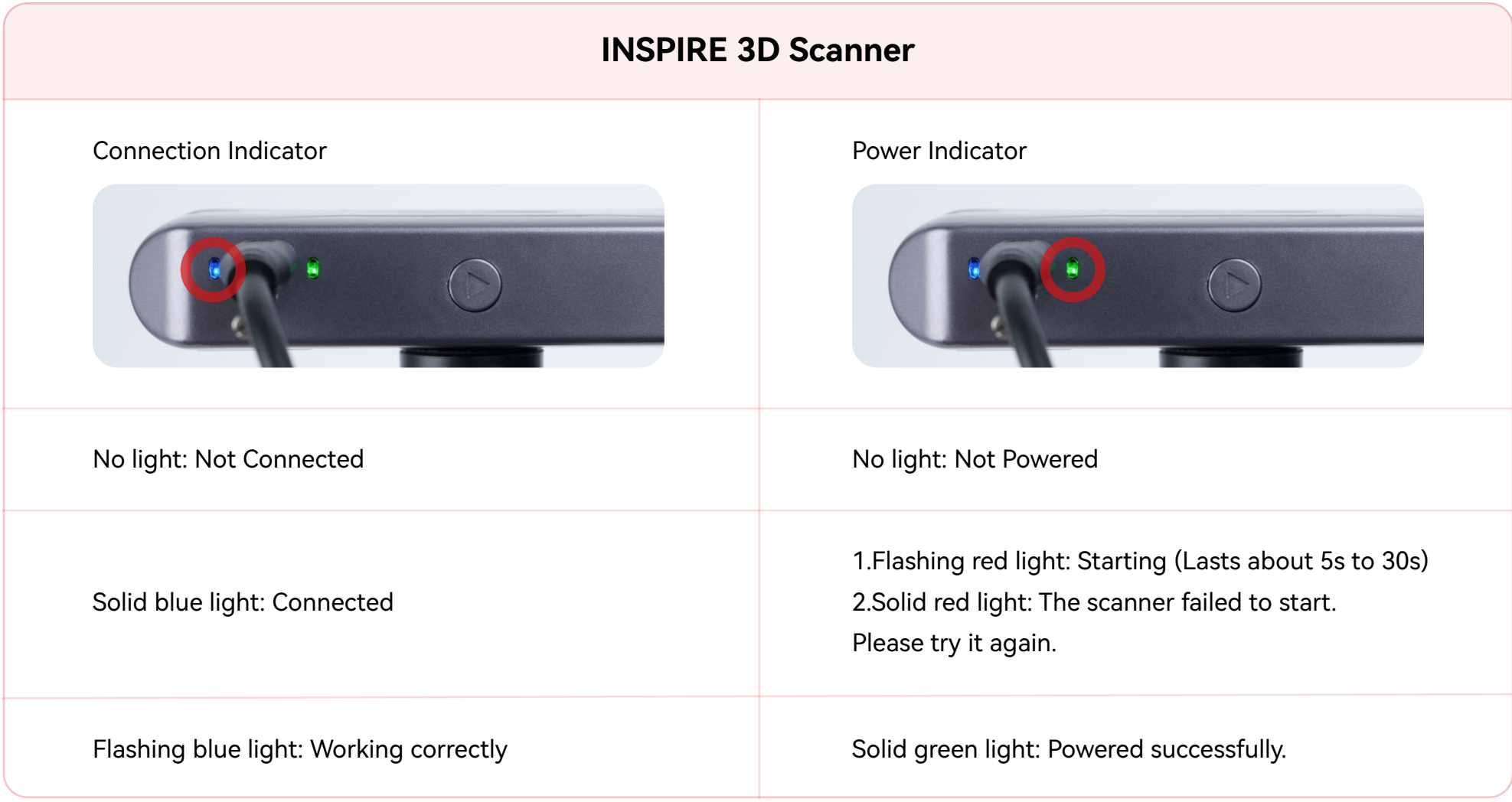

# **2. Setting Up a Scan**

**Image 1:** Clip the scanner to the top and extend the tripod's support legs. Put it onto a desk for fixed scanning.

## **1.3 LED Indicators**

# **2.1 How to Use the Tripod**

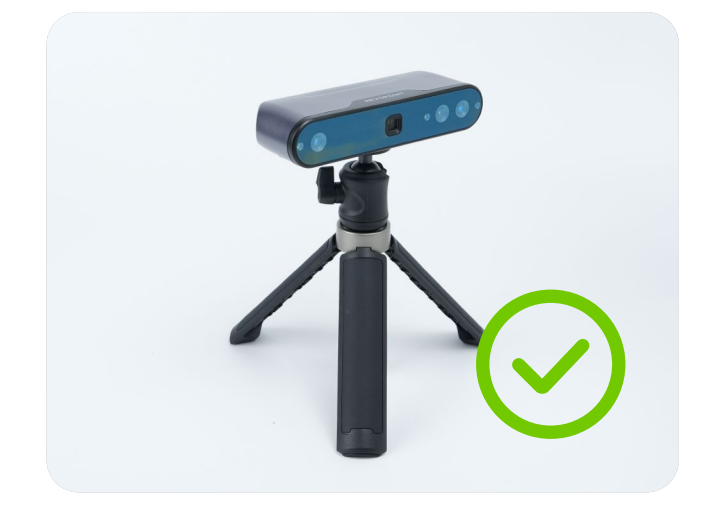

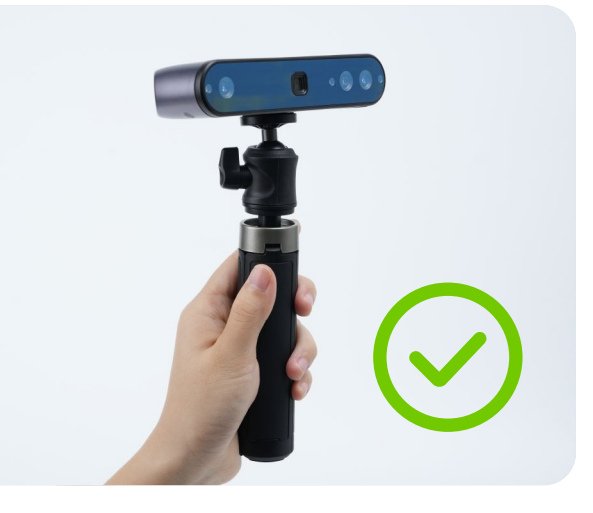

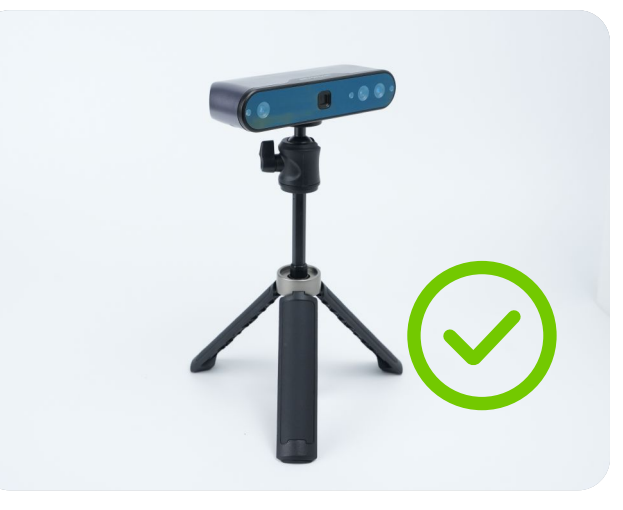

**06**

**Image 3:** The tripod can extend up to 30 cm.

**Image 2:** Hold the tripod for

handheld scanning.

#### **1)** Incorrect Examples

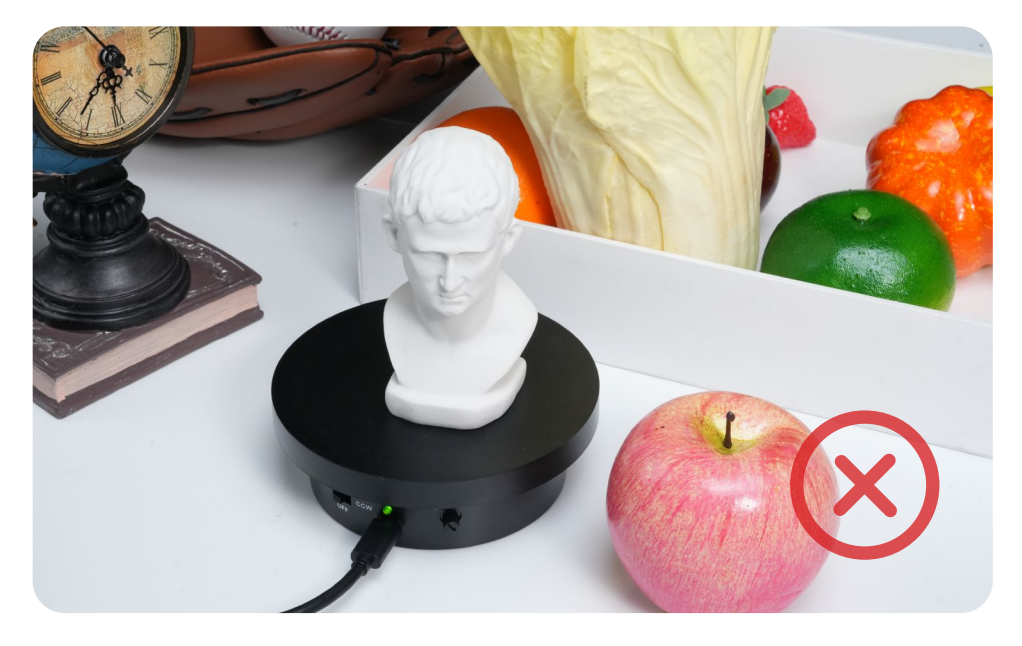

# **2.2 How to Place an Object (Using the Agrippa Bust as an Example)**

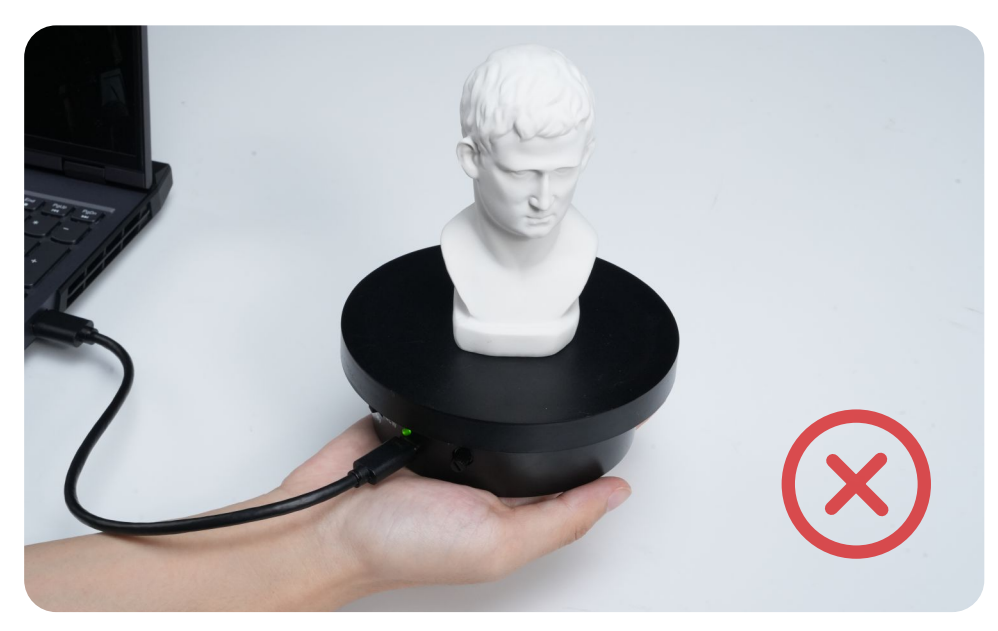

Cluttered Background Don't hold the turntable by hand, as the object will be unstable.

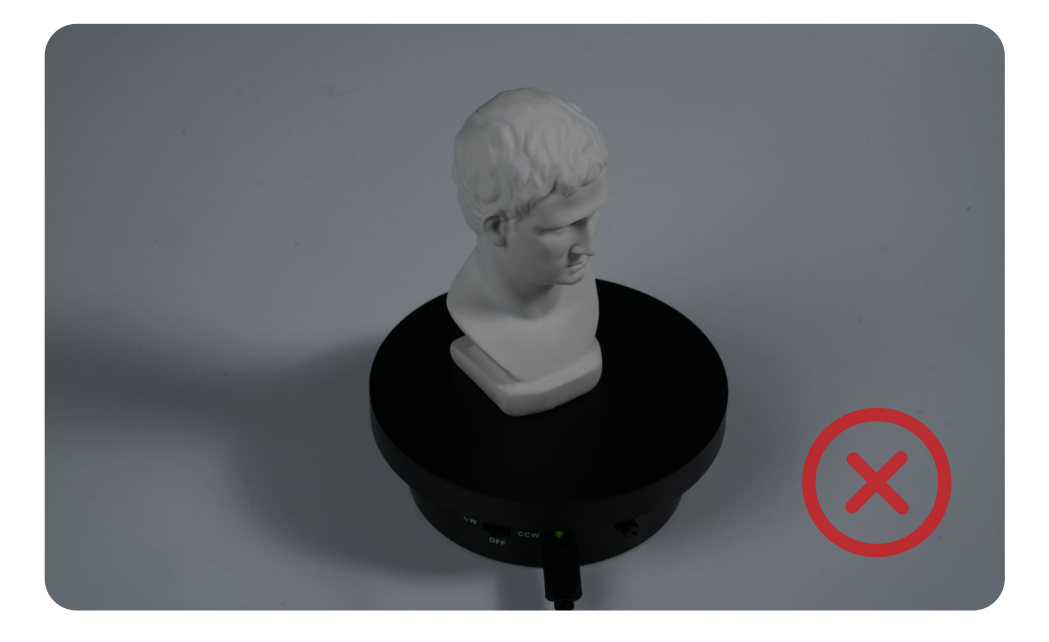

**Incorrect Color Scans** - Dim lighting conditions are bad for color scanning.

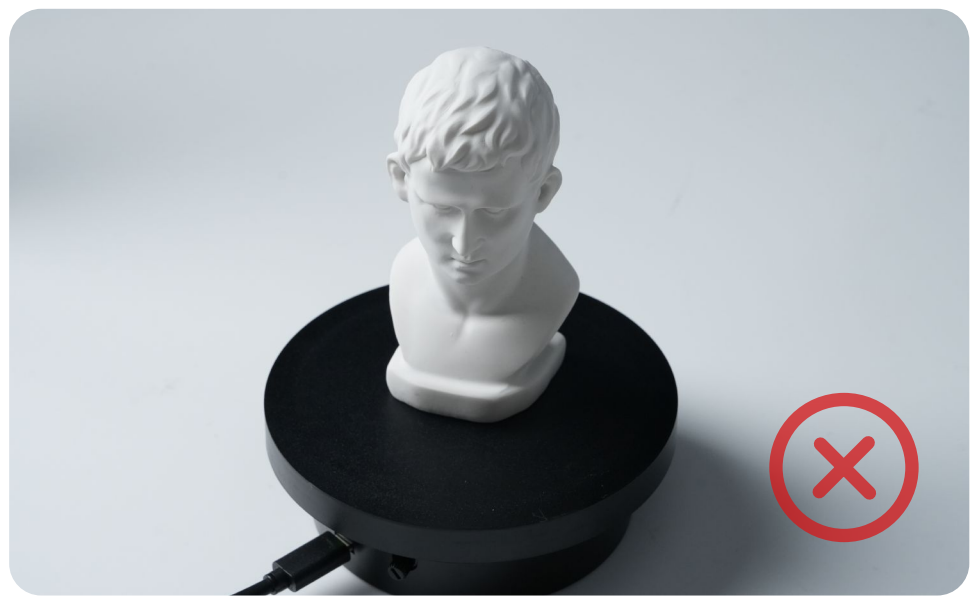

**Incorrect Color Scans** - Uneven illumination will afect texture mapping.

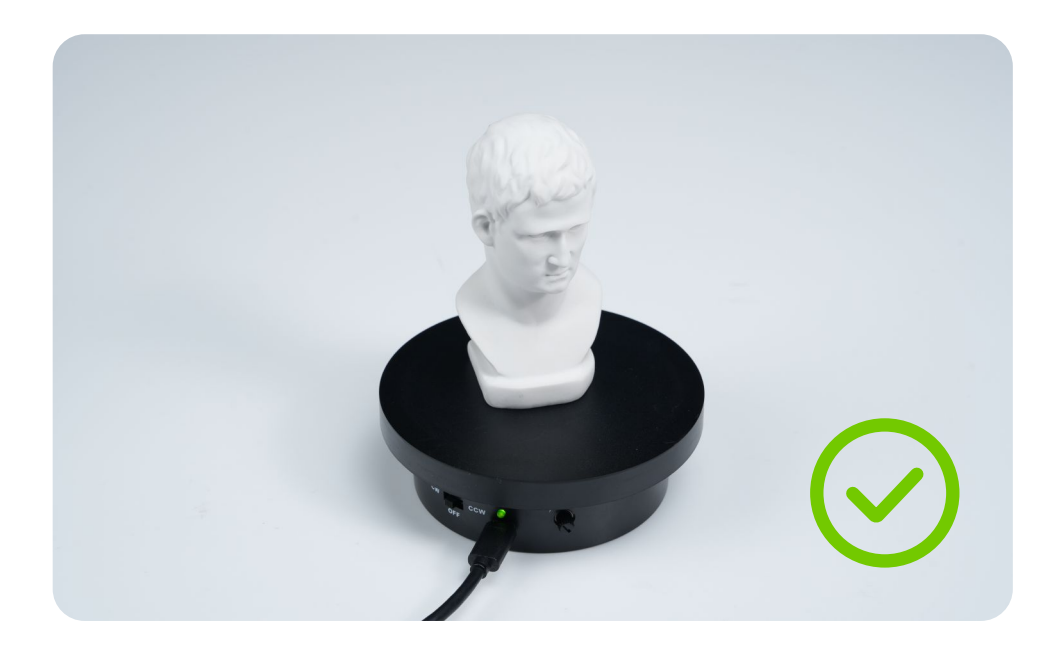

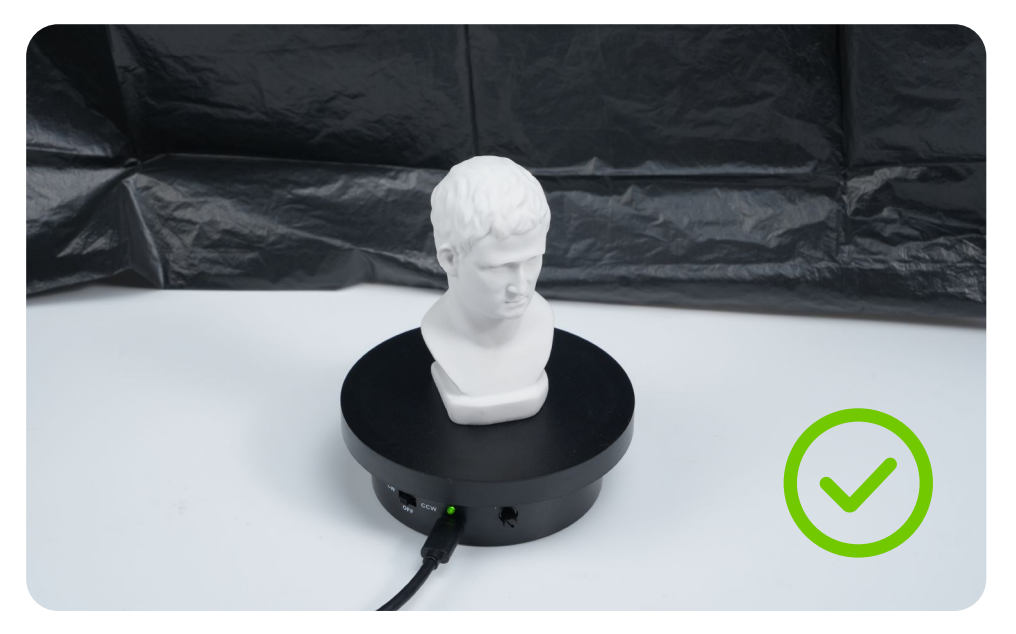

**07**

**2)** Correct Examples

The surroundings are clear of any clutter and consistently lit.

Using Magic Mat or black bin bag as the background, and ensuring consistent and even illumination.

### **2.3 How to Setup the Scanning Environment**

Connect the scanner to a PC and attach it to its tripod. Angle the scanner toward the Agrippa and slightly above it.

Use the Magic Mat or black bin bag as the background.

The scanner is angled down towards the object at a distance of about 25 cm.

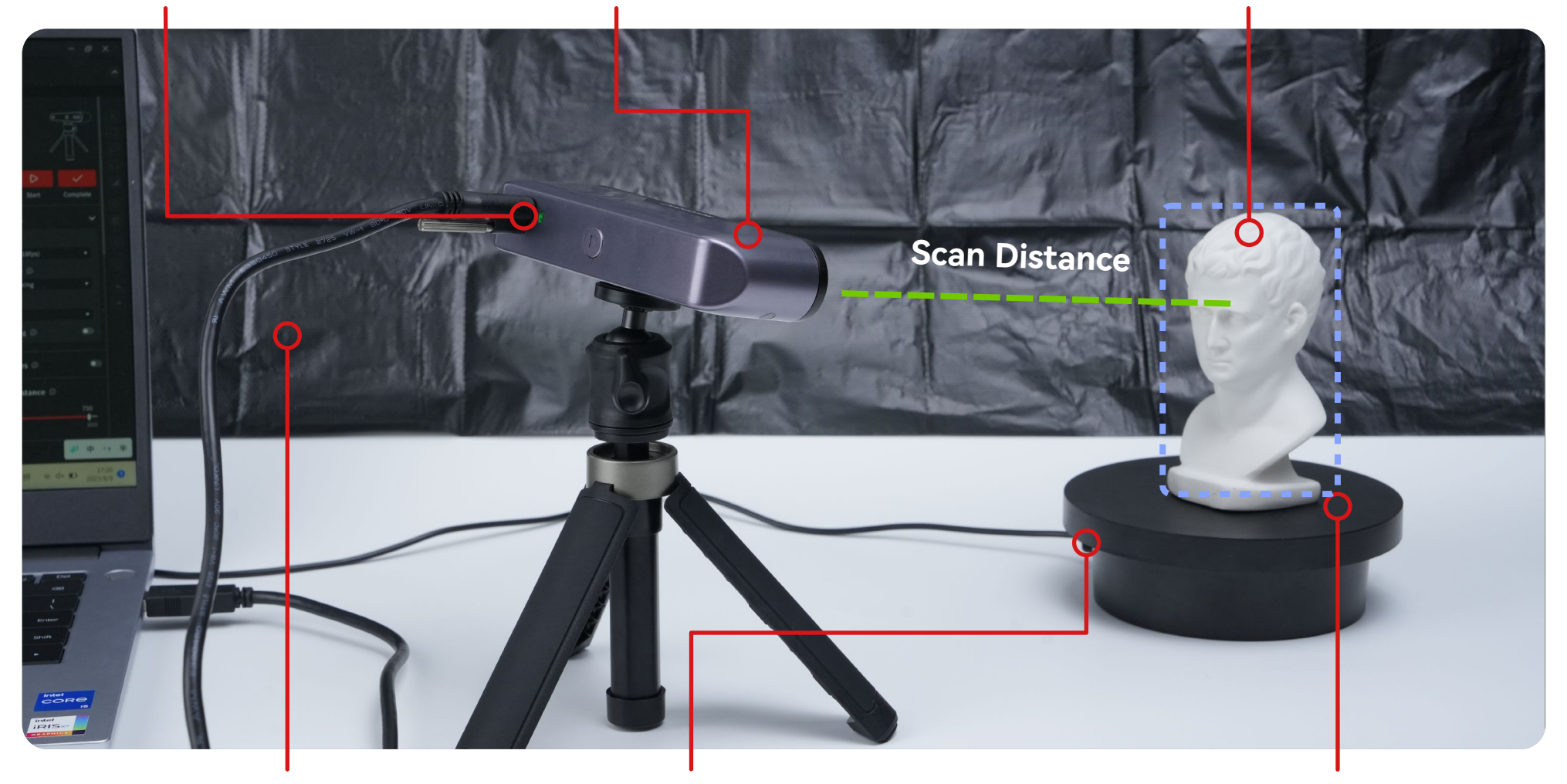

Power on the turntable and adjust it to its maximum speed. Put Agrippa on the turntable.

Check the bust to ensure that there are no shadows on its surface and that the overall lighting is even and bright.

**Note:Working distance of INSPIRE is 250-500 mm.**

# **3. Scan Settings**

Before scanning, please ensure that the correct settings have been selected for your object.

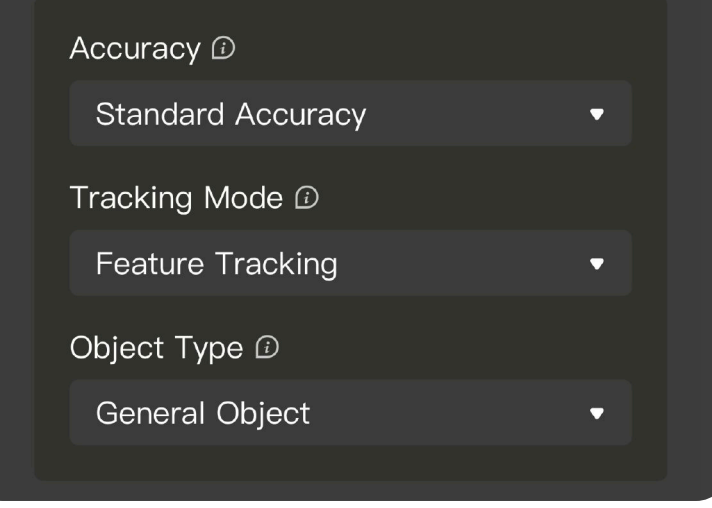

**08**

#### **3.1.1 Standard Accuracy**

## **3.1 Scan Accuracy**

**1)** In Standard Accuracy mode, the post-processing time will be longer, but the results are more suitable for applications needing more detail.

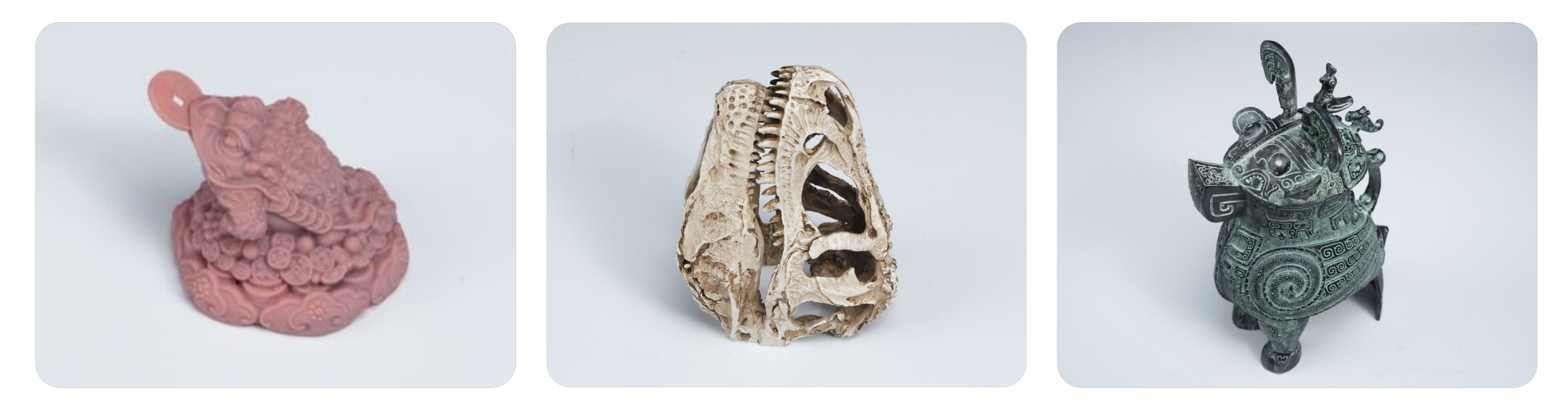

2) Object Type Supported in Standard Accuracy Scans

General Object, Dark Object, and Face (Refer to the Object Type section for more details)

**3)** Advantages and Disadvantages

**09**

#### **Advantages:**

- 1. High scanning accuracy.
- 2. Captures much more of the object's details.

#### **Disadvantages:**

- 1. A lower scanning frame rate leads to lower scanning efficiency.
- 2. The scanned model takes up a lot of memory, and post-processing takes a long time.

**1)** In High-speed(18 fps) mode, the scanning speed can be up to 18 fps and is suitable for scanning large objects and people.

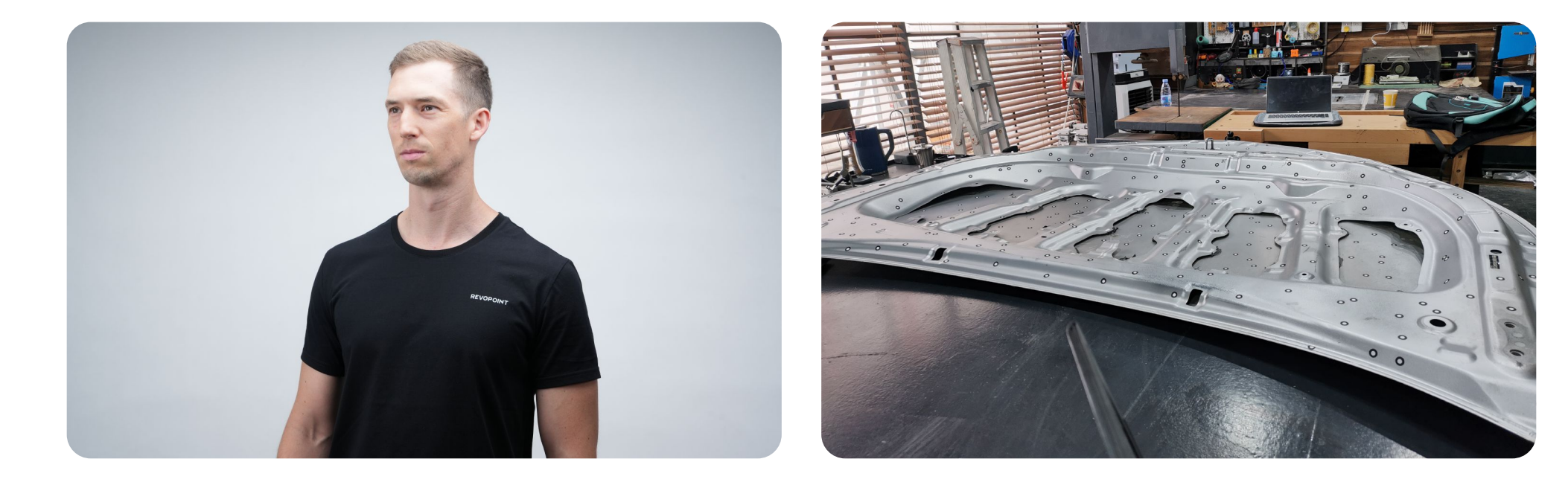

#### **3.1.2 High-speed(18 fps)**

2) Object Type Supported in High-speed(18 fps) Scans

Human, Large Object (Refer to the Object Type section for more details)

**3)** Advantages and Disadvantages

Check the details of the lower eyelids, mouth corners, hair temples, cochlea, etc, for comparison between Standard Accuracy and High-speed(18 fps) modes.

(Agrippa bust scanned with an INSPIRE 3D scanner.)

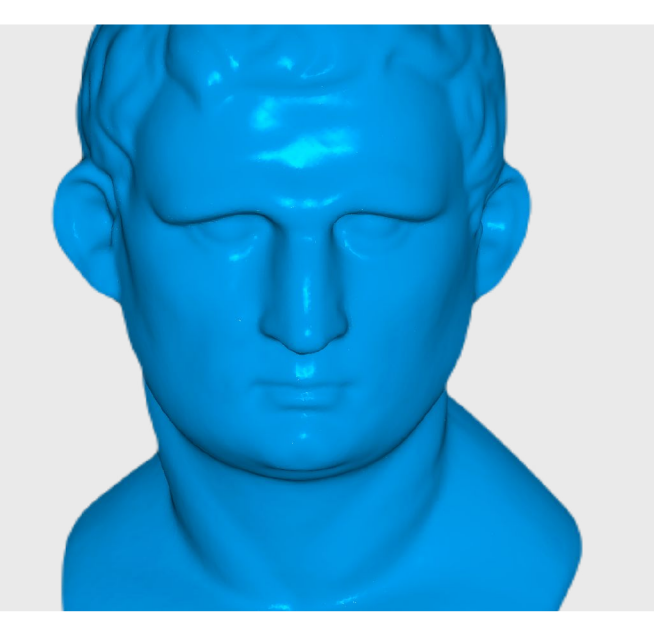

1) Use Feature Tracking for objects with detailed, distinct surface features and no repeating patterns.

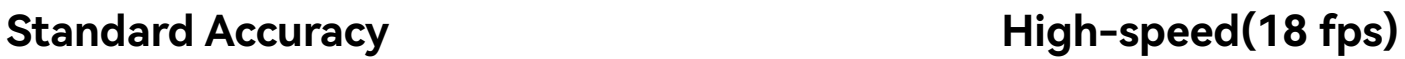

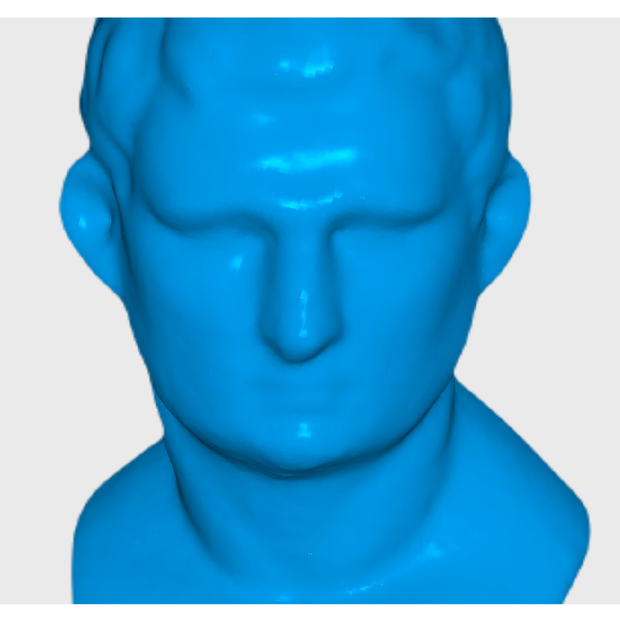

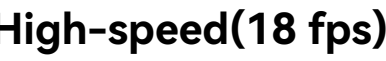

### **3.1.3 Accuracy Comparison**

#### **Advantages:**

- 1. High scanning frame rate for better scanning efficiency.
- 2. Uses less memory and has fast post-processing times.

#### **Disadvantages:**

- 1. Lower accuracy.
- 2. Less details captured.

#### **3.2.1 Feature Tracking**

**3.2 Tracking Modes**

#### **3.2.2 Marker Tracking**

1) Marker Tracking requires marker stickers placed on or around the object, or place Magic Mat under the object. Use it for objects that have large flat areas with no distinct surfaces. At least 5 markers must be in view for each frame during scanning.

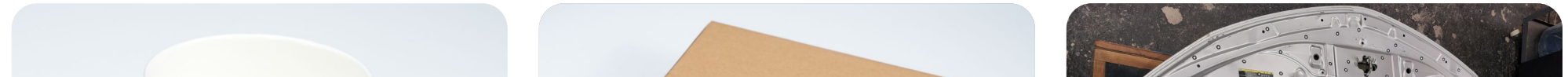

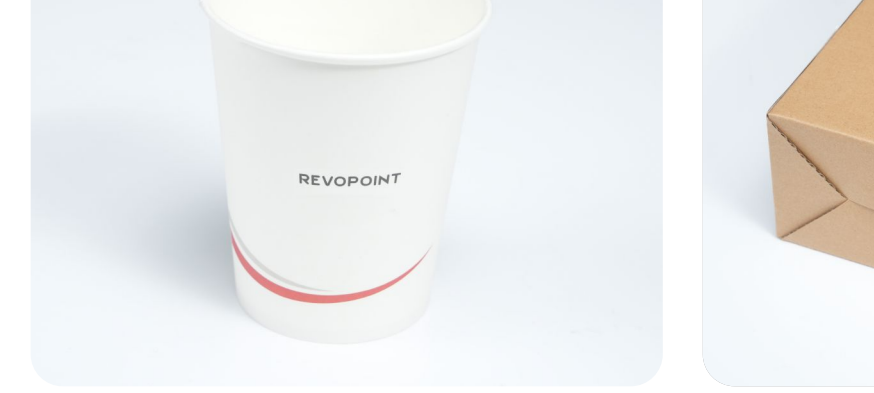

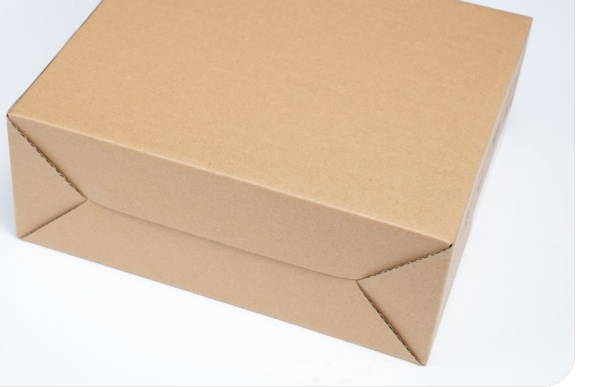

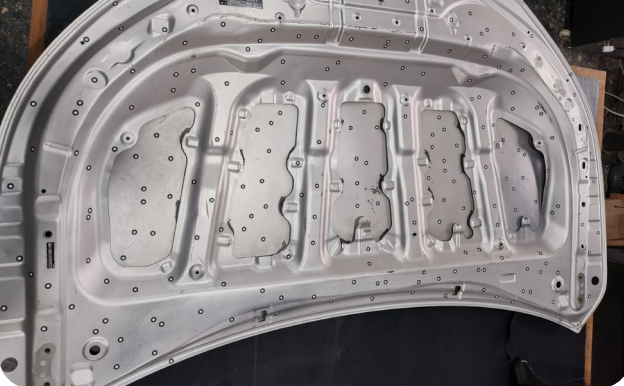

Feature tracking identifies and tracks an object's distinctive surface features. It works by extracting feature points from the data, matching them across diferent viewpoints, calculating their relationships, and using this information to reconstruct a 3D model of the object.

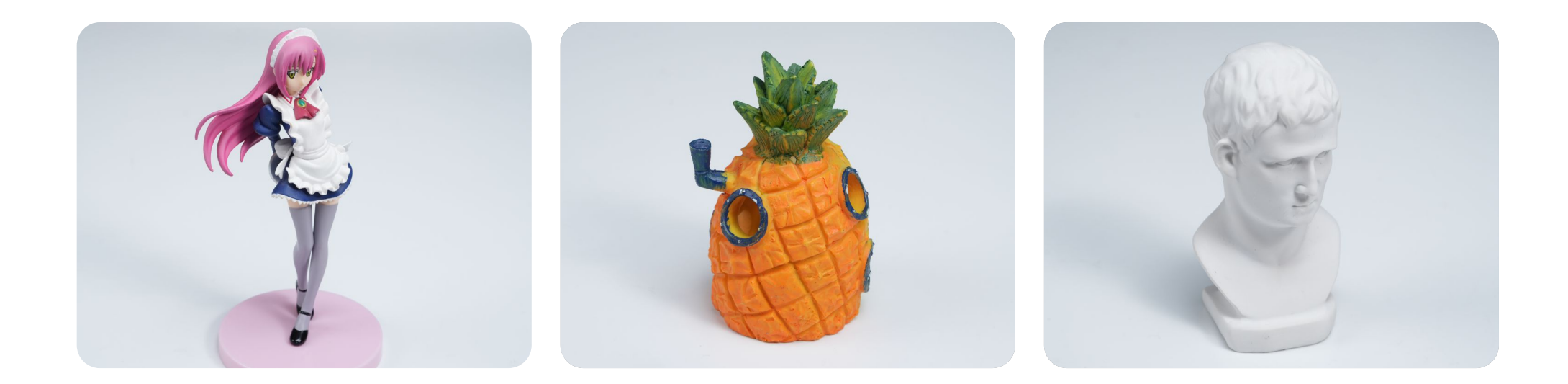

**2)** How does the Feature Tracking Work?

#### **The First Frame The Second Frame The Third Frame**

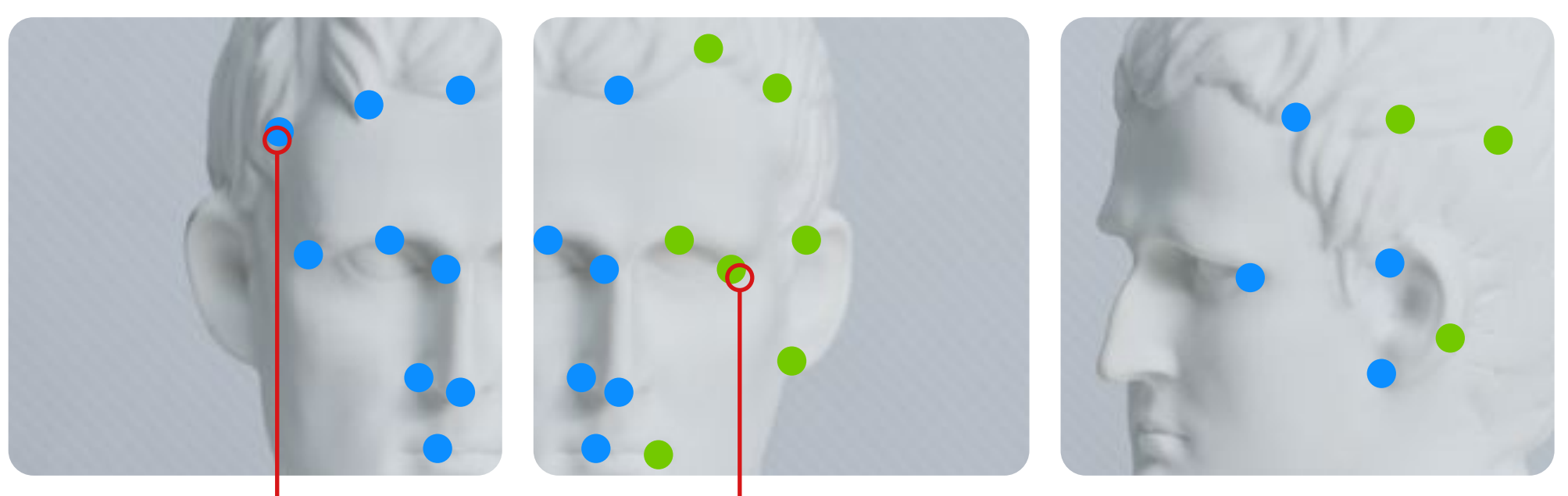

**Features** 

The algorithm completes alignment according to the features captured in the previous frame.

#### **2)** What is a 3D Marker?

3D Scanning Marker is a small sticker with a black or white dot printed on it.

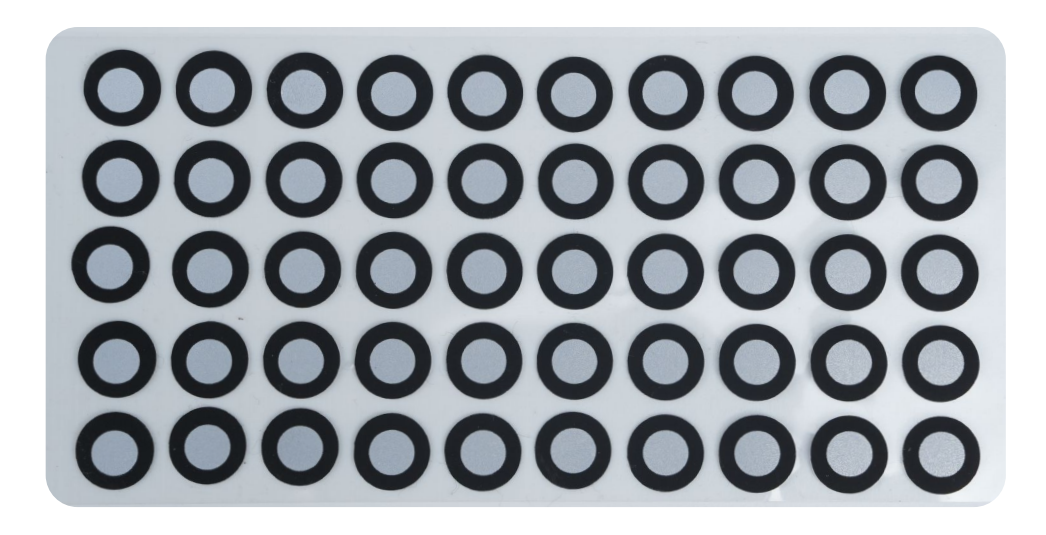

**3)** What's the function of a marker point?

#### **4)** How to place marker points?

Marker points work as reference points for the 3D scanner to track, so it knows where the frames should be stitched.

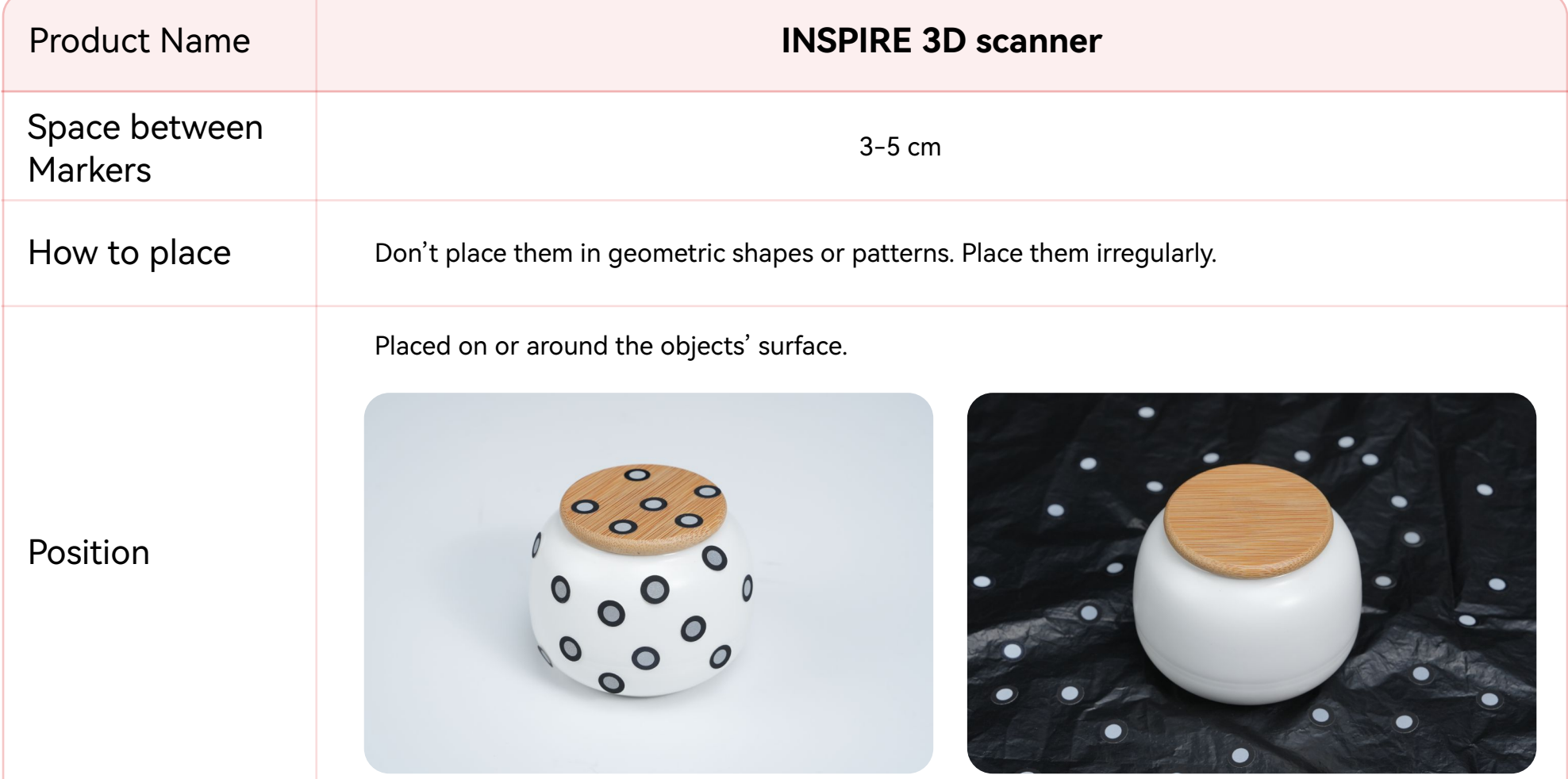

**Correct and Wrong Placement Examples:** 

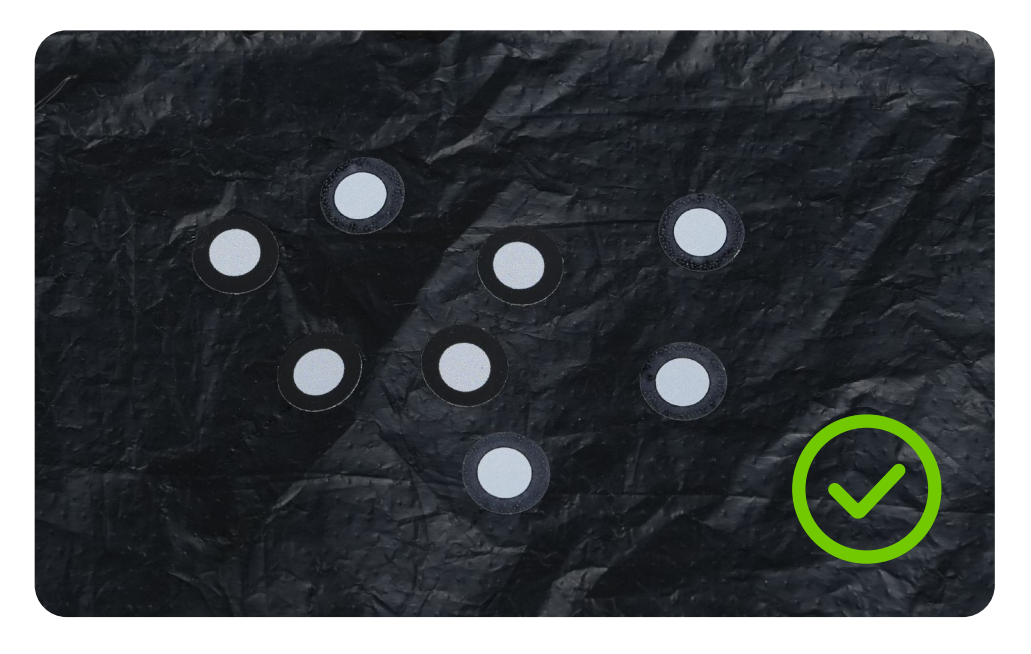

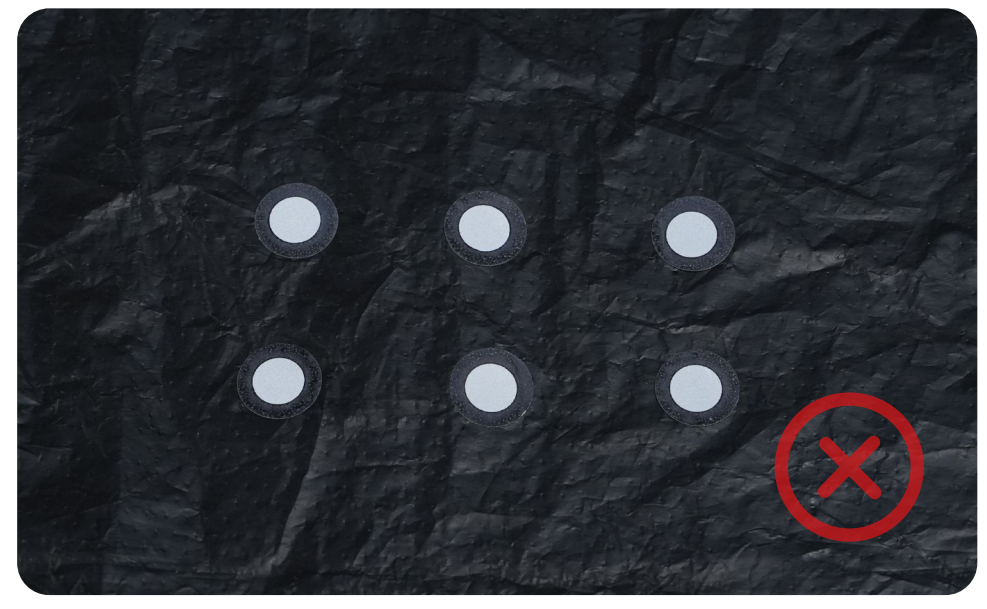

Place markers irregularly **Do not place markers in geometric patterns** 

Select the correct **Object Type** based on the object to be scanned.

## **3.3 Object Type**

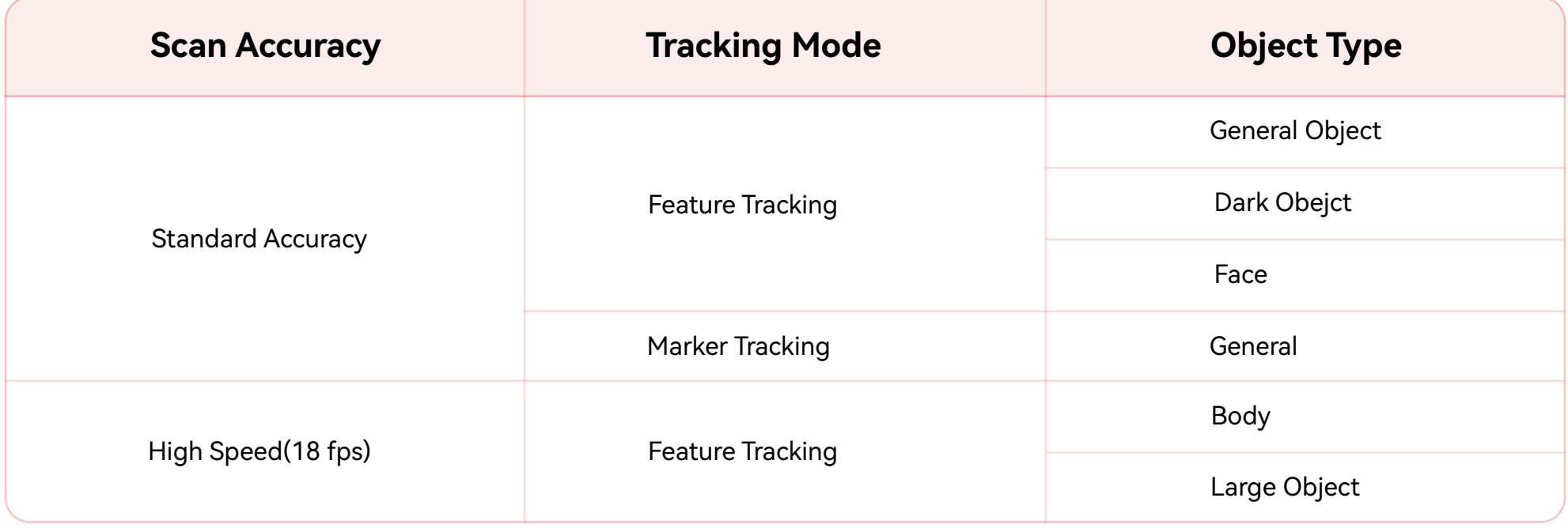

This mode is used to scan most objects with distinct geometric features.

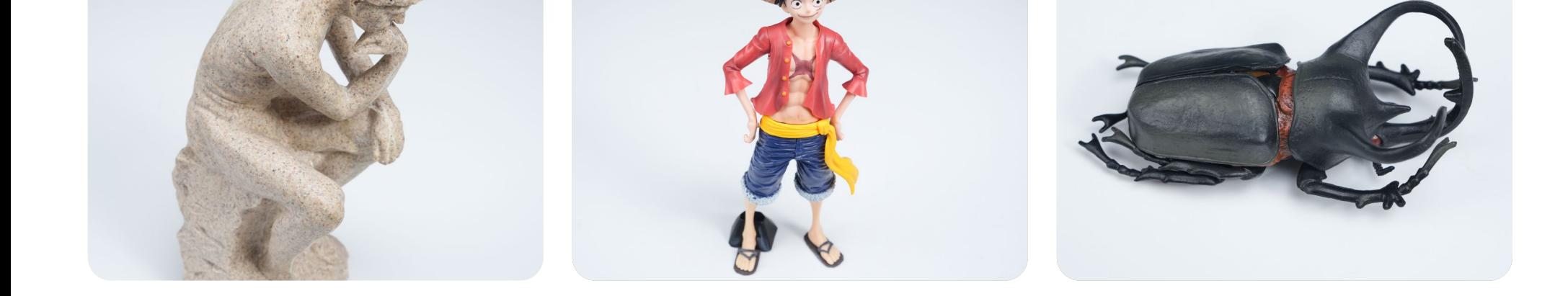

#### **3.3.1 General Object**

**13**

1) This mode is used to scan objects with a black or dark surface, such as black or dark gray clothes, shoes, black boxes, etc.

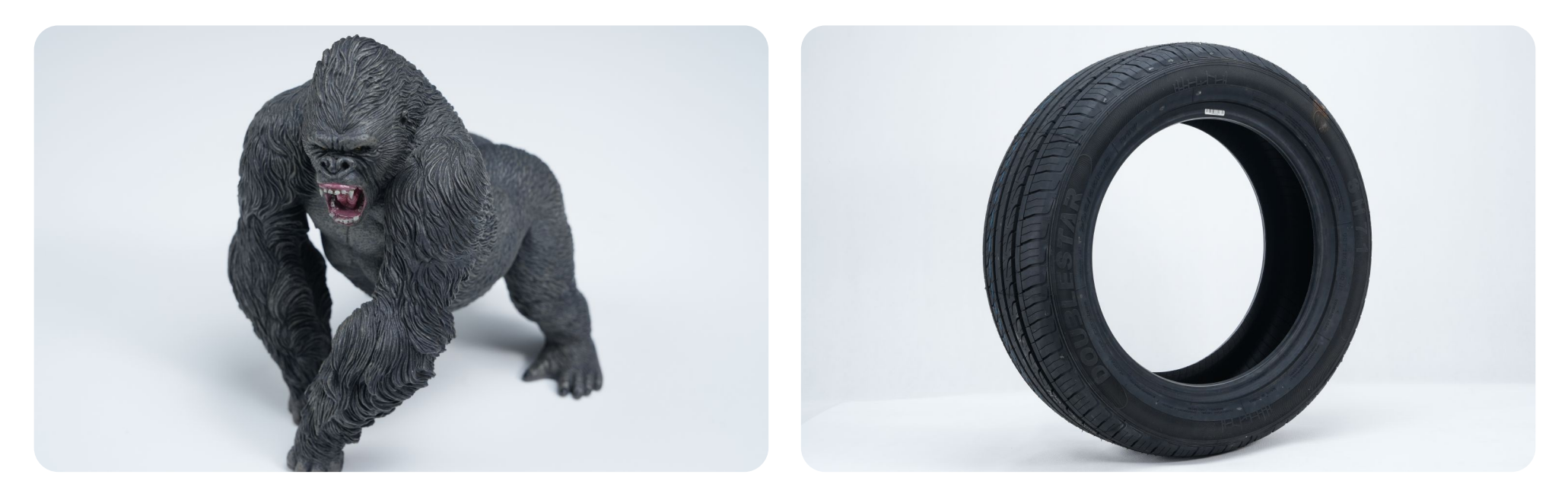

#### 2) Objects with Black & Reflective Surfaces

When scanning an object with a black reflective surface, the high-gloss surface needs to be treated frst to make it difused so the scanner can see it. When scanning, increase the exposure of the RGB and Depth cameras.

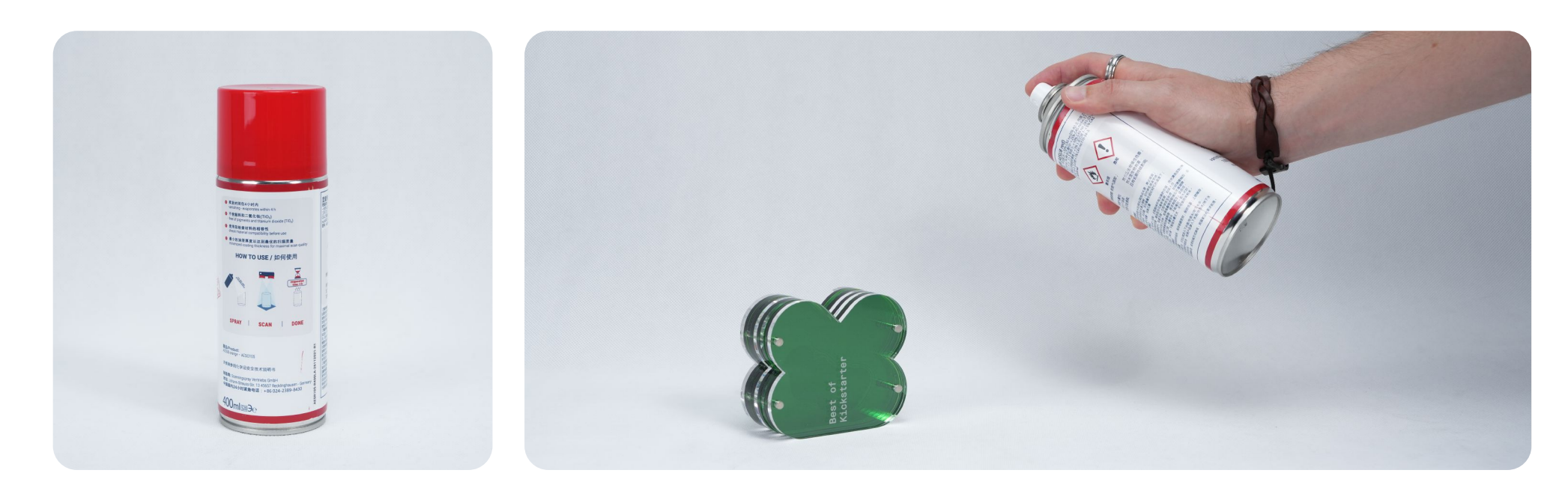

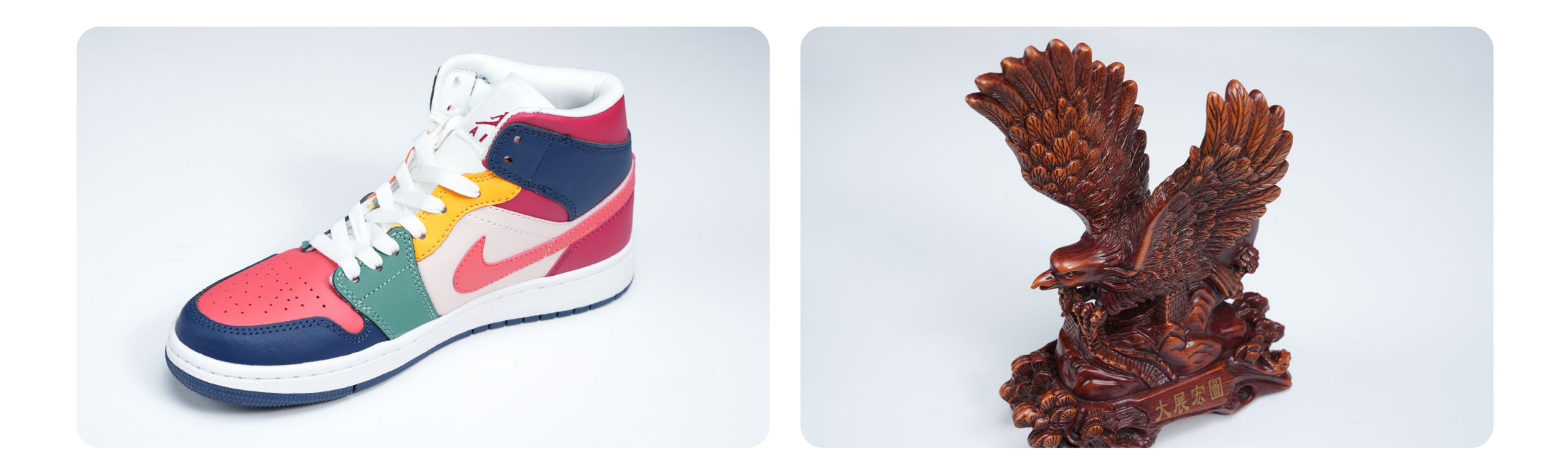

#### **3.3.2 Dark Object**

**14**

#### **3.3.4 Body**

This encompasses the entirety of the body, from the upper and lower regions to the limbs and hair. (Apply dry shampoo to scan black hair.)

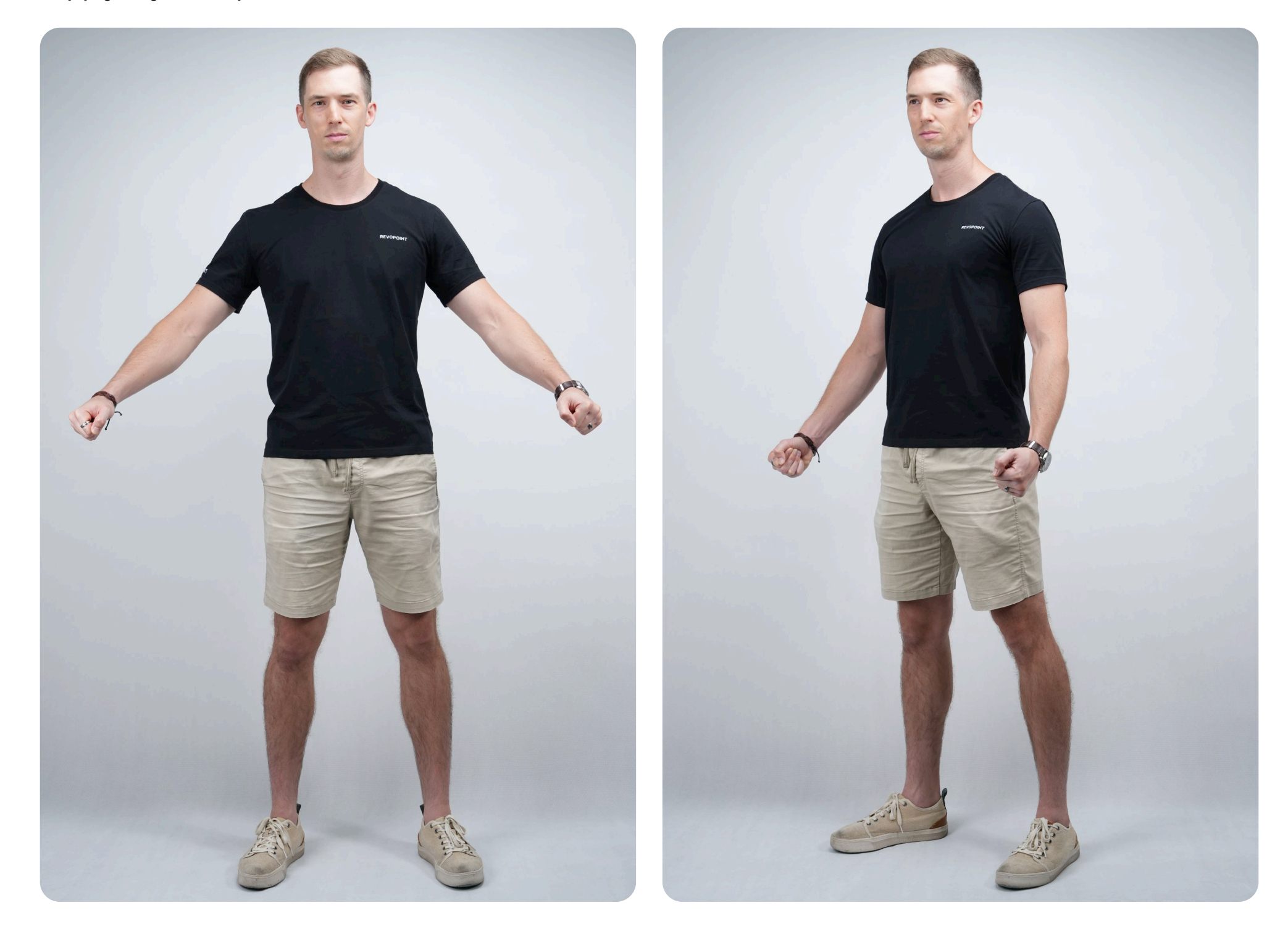

**15**

Includes the face and neck.

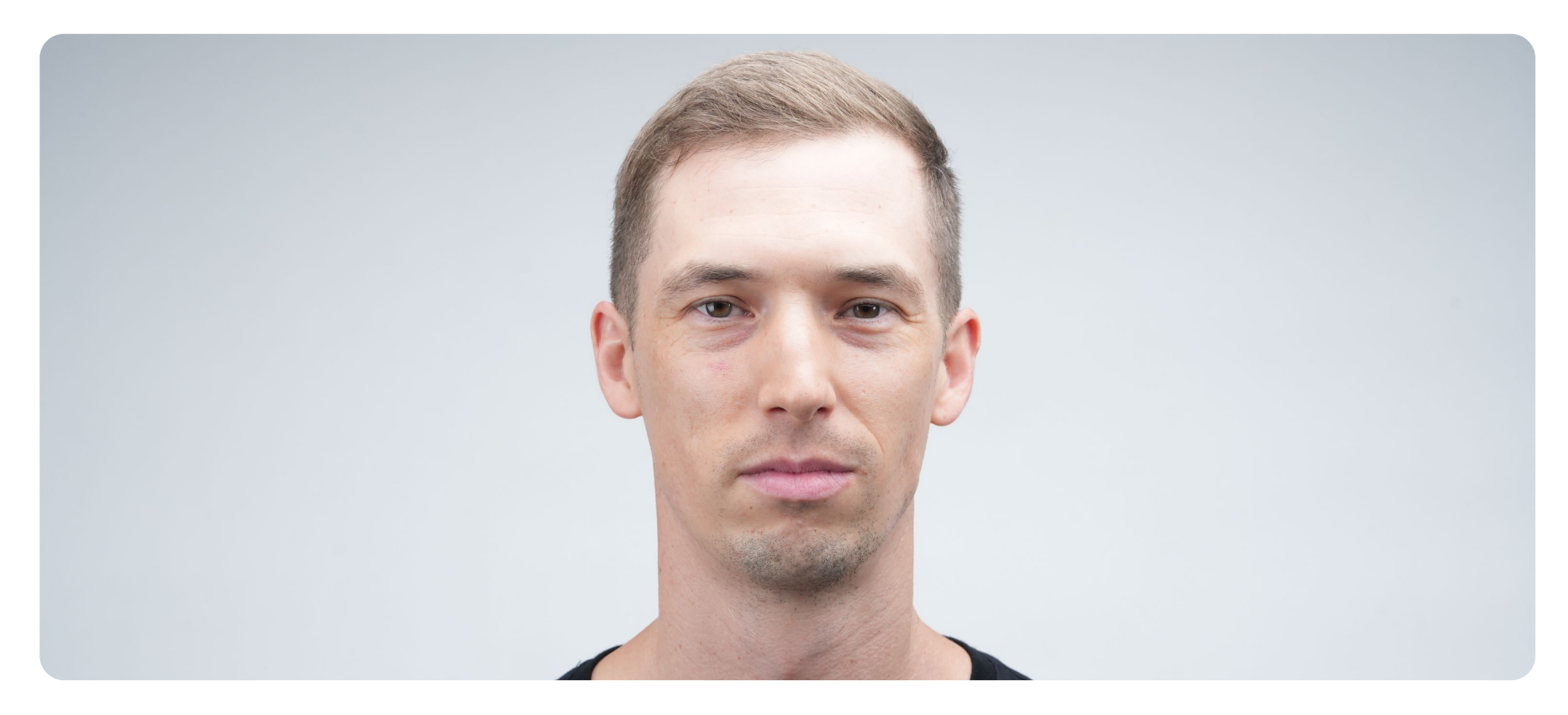

#### **3.3.3 Face**

A scanner's Depth Cameras are infrared cameras that capture the 3D point cloud data. Take care adjusting the Depth Cameras' exposure as this directly determines the quality of the 3D model obtained.

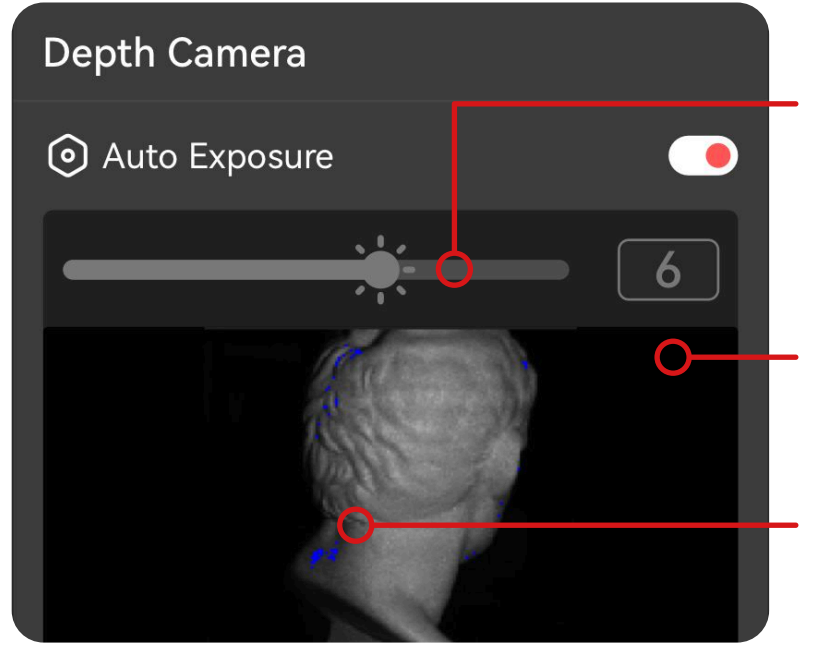

This is the Depth Cameras preview window. It shows if an object is underexposed or overexposed with the current exposure settings.

Displays the exposure setting slider and exposure value. Drag the slider bar to decrease or increase the exposure.

**Red areas:** Overexposed **Blue areas:** Underexposed

**16**

## **4.1 Depth Camera**

This mode is for scanning objects that are equal to or larger than the size of a human body. The object's main physical features and shapes are captured in this mode at a fast scanning speed.

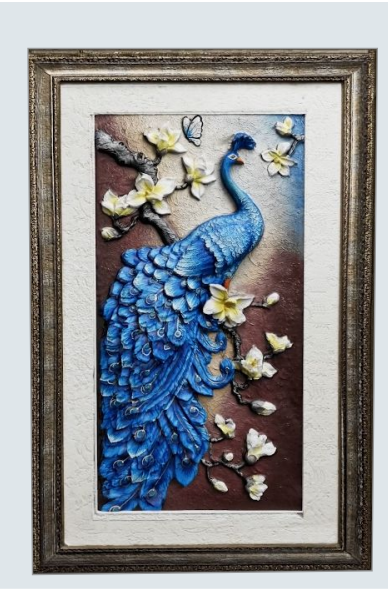

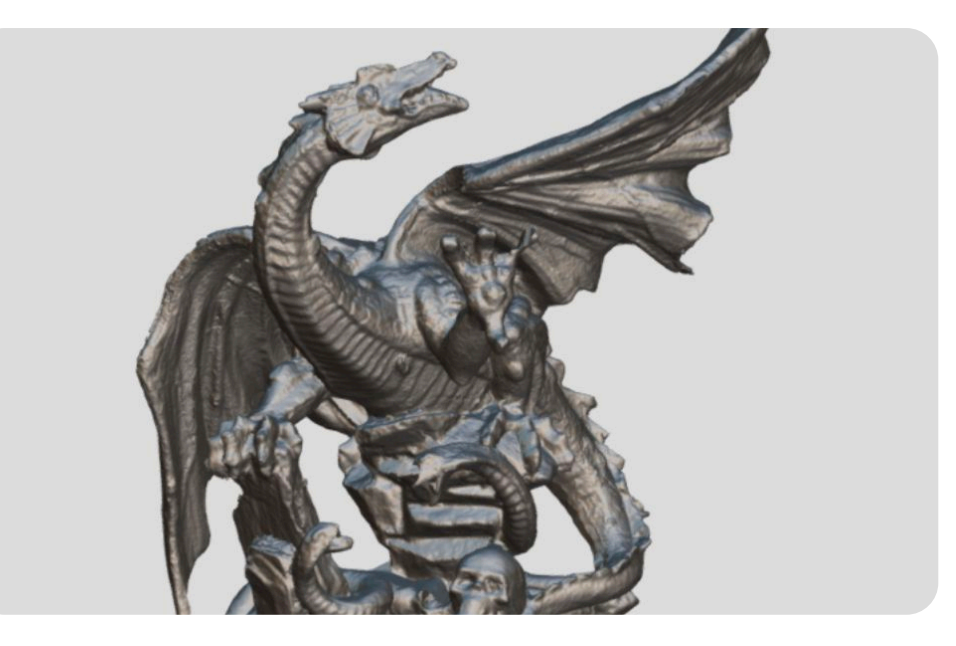

# **4. Depth and RGB Cameras' Exposure Settings**

#### **3.3.5 Large Object**

The RGB camera captures the object's color information during a scan. In the RGB Camera window, you can see if the object is overexposed or underexposed.

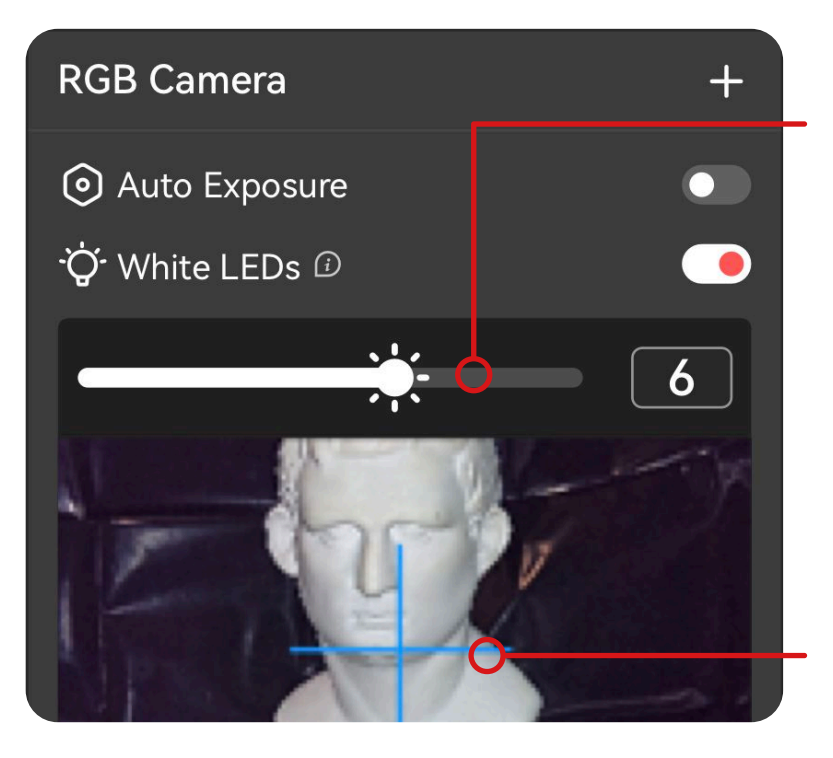

# **4.2 RGB Camera**

The blue crosshair can be used as a reference to aim at the object to avoid it being out of frame.

Displays the exposure setting slider and exposure value. Drag the slider bar to decrease or increase the exposure.

#### **RGB Exposure Guidelines**

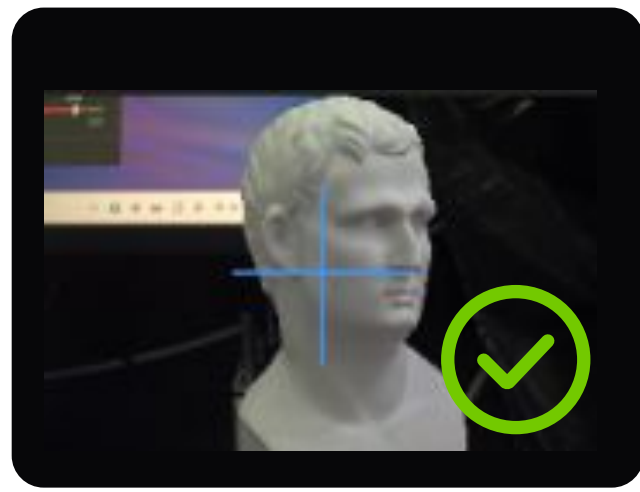

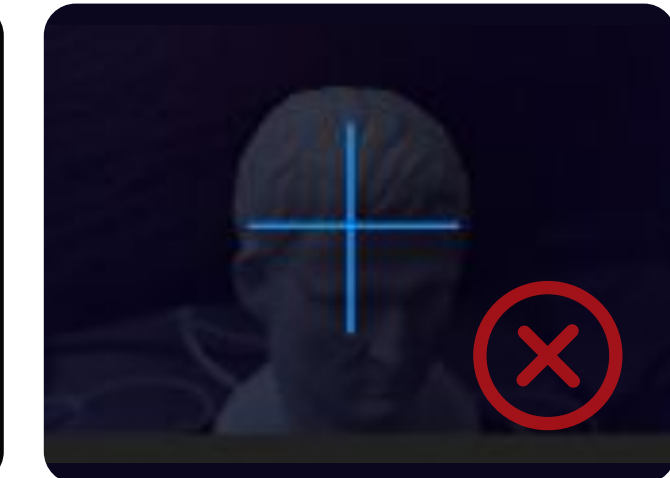

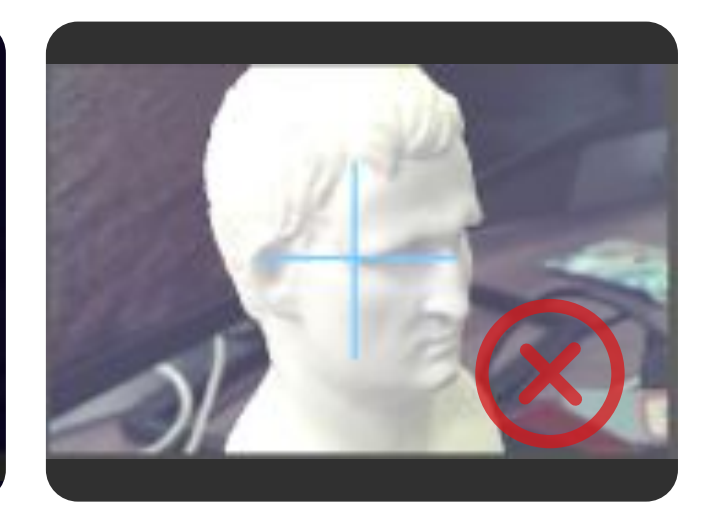

#### **Correct Exposure 6 Correct Exposure 6 Correct Exposure 6 Correct Exposure 6 Correct Exposure 6 Correct Exposure**

#### **Exposure Guidelines**

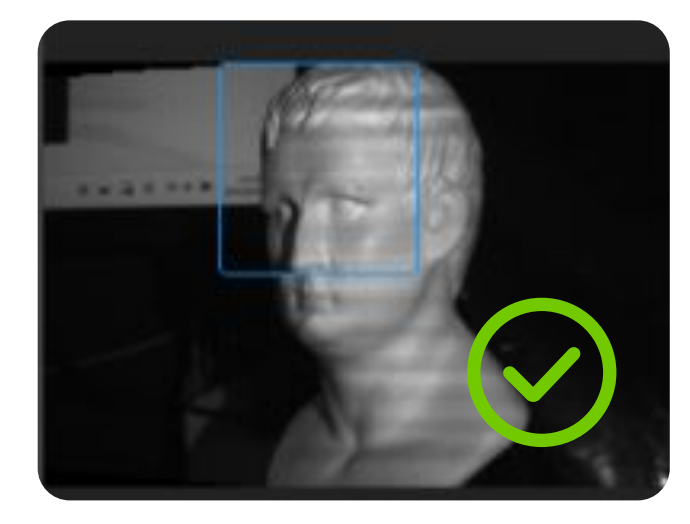

**Correct Exposure :**  No obvious blue and red areas on the object, and the details are clear.

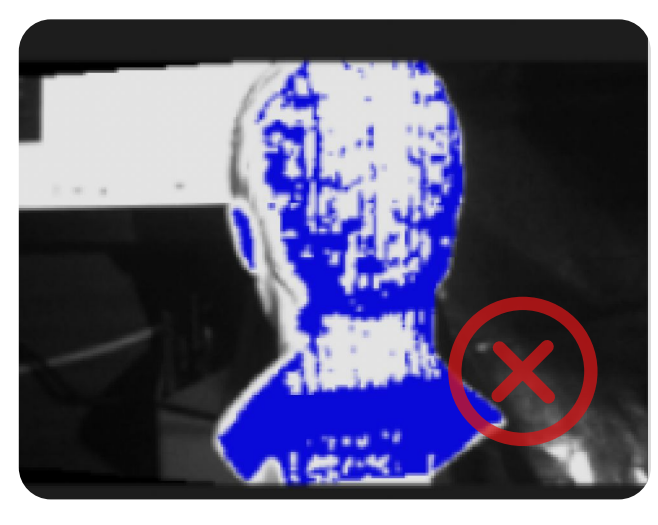

#### **Underexposed :**

Large blue areas on the object and some details can't be seen, so the exposure value needs to be increased.

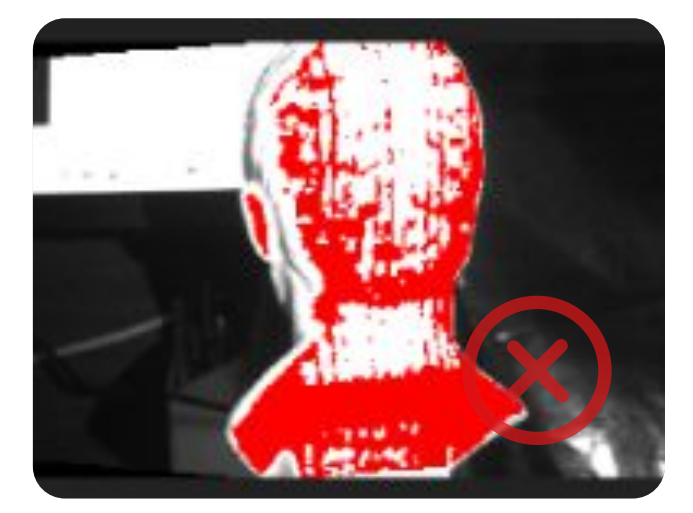

#### **Overexposed :**

Large red areas on the object and some details can't be seen, so the exposure value needs to be decreased.

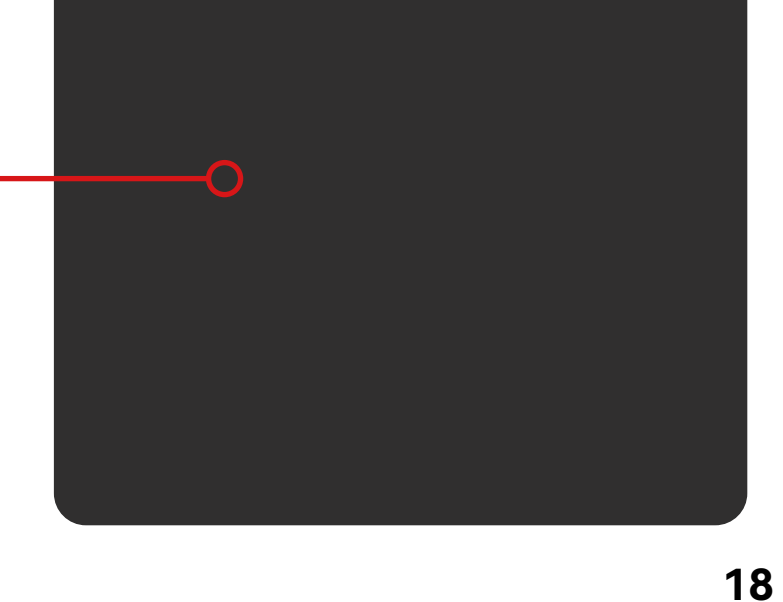

# **5. Scan Controls**

![](_page_18_Figure_1.jpeg)

If there are no point clouds or very few point clouds in the preview window, please check whether it is a scanner failure, the depth camera is underexposed, or the scanner is not aimed at the object.

Click the "New Scan" button to preview the scan and adjust the scan's settings.

#### **Error Display**

### **5.1 Scan Preview**

![](_page_18_Picture_3.jpeg)

![](_page_18_Picture_4.jpeg)

**Blank preview window with no visible point clouds.**

#### **Scanning Errors:**

![](_page_19_Picture_9.jpeg)

## **5.2 Star/Pause Scanning**

# $\triangleright$

Click the "Start" button to start acquiring point cloud data. Click it again to pause the scan.

![](_page_19_Picture_3.jpeg)

#### **Bule Areas:**

These are the previously-scanned areas of the object.

#### **Shown in Red**

Yellow indicates the captured data is aligning. If the yellow is shown for only a short time, continue to capture data. If it doesn't disappear, the software has frozen and will need to be restarted.

Red indicates tracking lost. When a "Tracking Lost" warning is displayed, re-target the scanner to a previously scanned area (blue) and keep it still for several seconds so that the scanner can re-acquire tracking. When the red porion of the display changes to green, scanning can resume.

![](_page_19_Picture_12.jpeg)

This is the portion of the object currently seen by the scanner.

#### **Shown in Yellow**

#### **Green Areas:**

Click the "Complete" button to finish acquiring point cloud data. After fusing the captured point clouds, you can edit the scan.

![](_page_20_Picture_3.jpeg)

![](_page_20_Picture_75.jpeg)

If you are not satisfied with your scan or missing some important data, find your model on the Project Panel to continue scanning.

## **5.3 Completing the Scan**

![](_page_20_Picture_1.jpeg)

Please make sure to keep the scanner facing the object you are scanning and maintain a suitable distance during the entire scanning process.

![](_page_20_Picture_9.jpeg)

![](_page_20_Picture_10.jpeg)

# **6. Scanning Tips**

### **6.1 Aim at the Object**

- •Slowly and steadily move the scanner around the object, maintaining a consistent distance.
- Ensure that you scan all the outer surfaces of the object by moving the scanner over them.
- •Avoid scanning the same areas repeatedly.

### **6.2 Slow and Stable Movement**

The scanning distance indicator bar in Revo Scan 5 lets you know if the scanner is at the correct distance from the object being scanned.

- •**Green:** Excellent distance.
- •**Yellow:** Indicates the scanner should be moved slightly closer or away from the object.
- •**Red:** Indicates that the scanner is too far or too close to the object.

![](_page_21_Figure_6.jpeg)

Excellent distance A bit of furher or closer Too close or too far

![](_page_21_Picture_0.jpeg)

### **6.3 Scan Distance**

# **7. Troubleshooting Scanning Errors**

## **7.1 Insufcient Point Clouds Captured**

![](_page_22_Picture_2.jpeg)

**Step 1:** Check if the object is fully in the scanner's field of view.

Step 2: Check the object's surface characteristics, including its smoothness, reflectivity, color (paricularly dark, black, or transparent shades), and material composition, paricularly if it is made of glass. If any of these are true, then scanning spray is necessary.

![](_page_22_Picture_5.jpeg)

**Step 3: Check the Depth Camera's exposure.** 

![](_page_22_Picture_7.jpeg)

#### Proper Exposure **COVER Underexposed COVER 20 Underexposed**

Check the depth cameras' preview window. If there are large areas in blue or red, adjust the exposure settings.

**Step 4:** Ensure that the scanner is positioned directly in front of the object. Also, ensure that the scan distance is within the appropriate range, indicated by the distance bar showing green.

![](_page_23_Figure_1.jpeg)

# **7.2 Tracking Lost**

If a "Tracking Lost" notification appears during scanning:

![](_page_23_Picture_6.jpeg)

When the red portion of the display changes to green, resume scanning

Occasionally, a captured model may contain noise and holes. There's no need to worry, as you can fix this issue by editing the model afterward.

![](_page_23_Picture_10.jpeg)

![](_page_23_Picture_11.jpeg)

#### **Isolated points around the model Small holes on the model**

Re-target the scanner to a previously-scanned area (blue) with plenty of distinct features, and keep it still for several seconds to re-acquire tracking

![](_page_23_Picture_4.jpeg)

# **7.3 Noise and Holes on the Model**

### **7.4 Deleting a Scan or Re-scanning**

In case of a significant area of misalignment in the captured data or if you are dissatisfied with the scanned model, you have two options. You can either click "Complete" to initiate a fresh scan or use the delete icon on the toolbar to remove the existing data and start a new scan.

### **7.5 Frequent Tracking Failures**

Step 1: Verify whether the object has many geometric features. Take note of any curved, flat, or symmetrical surfaces, as these can potentially impact the scanning process.

![](_page_24_Picture_5.jpeg)

**Step 2: Use Markers.** 

![](_page_24_Figure_2.jpeg)

If an object doesn't have many distinct geometric features, please use marker points to help with scanning.

#### **Using a disposable cup as an example.**

![](_page_24_Picture_9.jpeg)

While scanning, the markers will appearas red dots as the scanner detects them.

![](_page_24_Picture_13.jpeg)

Stick the marker dots around the cup

Stick the marker dots on the cup

# **8. Model Editing**

After completing the scan, the model can be post-processed into a unified point cloud (fusion), a 3D model (meshing), and, finally, textured.

To learn more about these processes read about post-processing in the Revo Scan manual.

![](_page_25_Figure_2.jpeg)

@2023 REVOPOINT 3D ALL RIGHTS RESERVED

This content is subject to change.

Download the latest version from

#### **https://www.revopoint3d.com/download**

If you have any questions about this document,

Please contact Revopoint by sending a message to

**suppor@revopoint3d.com** or our forum

**https://forum.revopoint3d.com/**.

# ONLINE SUPPORT

![](_page_26_Picture_1.jpeg)

![](_page_26_Picture_2.jpeg)

Contact **Revopoint Tech Suppor**

Contact **Revopoint Customer Suppor**